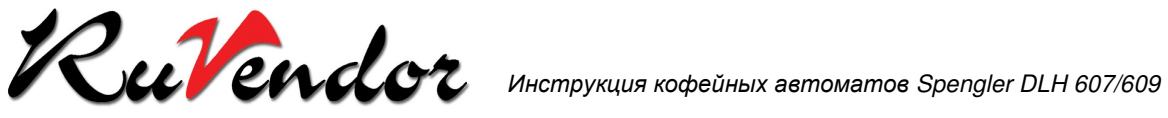

# Инструкция по эксплуатации и обслуживанию Автомат для горячих напитков модель **DLH 607/609**

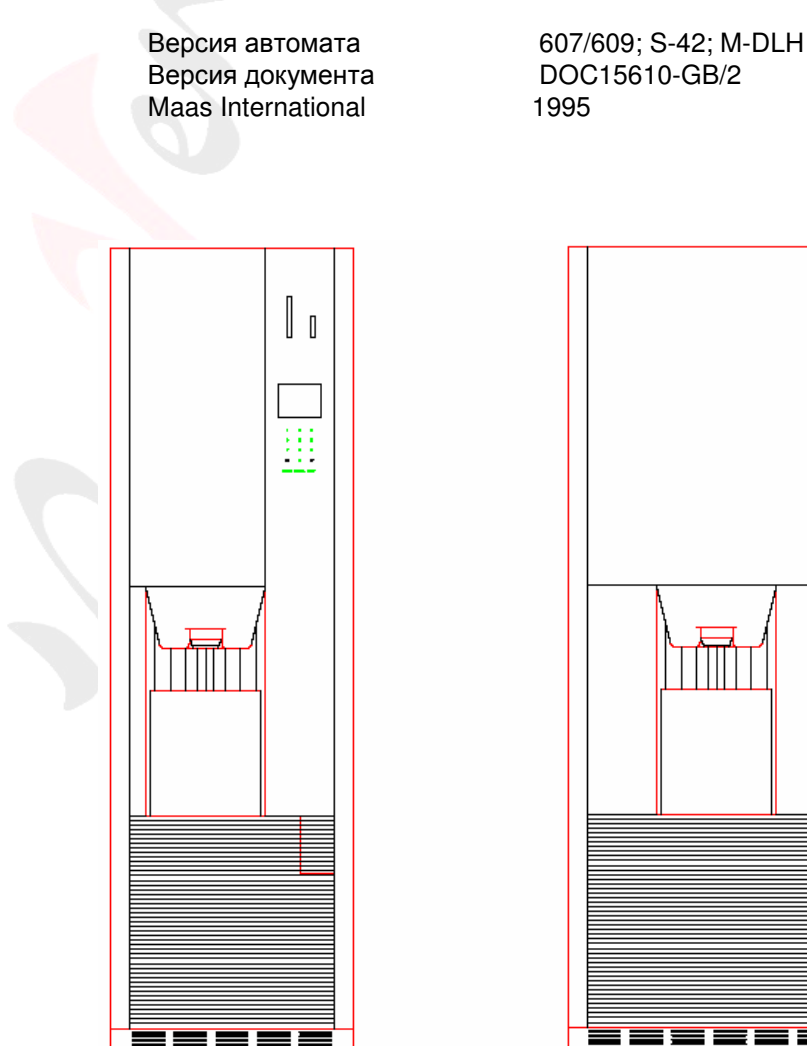

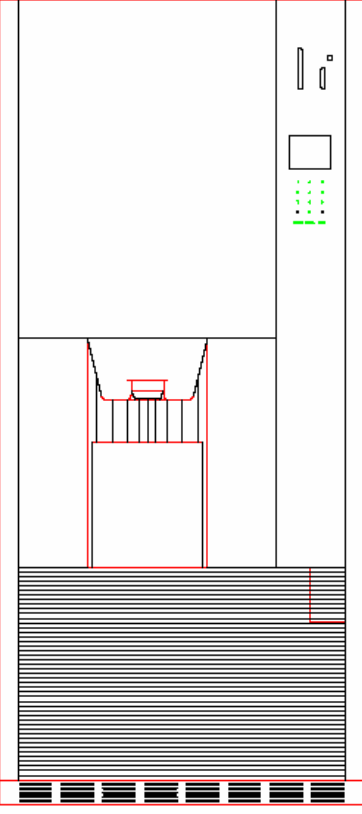

ООО Рувендор

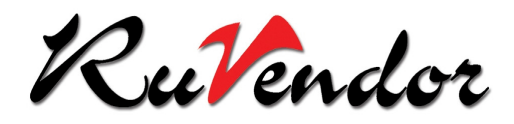

Внимание**:** Перед подключением автомата к электросети необходимо обратить внимание на правильность установки розетки с заземлением**,** так как может возникнуть опасное напряжение на металлических частях автомата**,** не имеющих предохранителя**.**  Перед подключением проверить действие заземления в сети**.** В случае сомнения в правильности установки розетки рекомендуется обратиться к специалисту**-**электрику до подключения автомата к сети**.**

Опасно**:** Ни в коем случае не производить никаких технических работ с автоматом**,** а также включать и выключать автомат во время грозы**!**

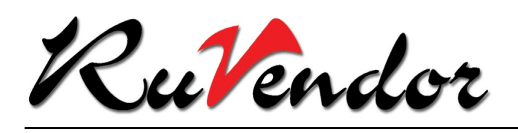

### Содержание**:**

#### Введение

- 1. Техническое описание
	- 1.1 Установка и техника безопасности
	- 1.2 Главный выключатель и предохранитель
	- 1.3 Опции
	- 1.4 Техническая характеристика
- 2. Работа автомата и выдача напитка
	- 2.1 Введение
	- 2.2 Дисплей и главное меню
	- 2.3 Клавиатура
	- 2.4 Платёжные системы
	- 2.5 Выдача напитка
- 3. Выбор и метод оплаты
	- 3.1 Введение
	- 3.2 Изменение выбора
	- 3.3 Автоматический выход в главное меню
	- 3.4 Использование магнитных карт или чип-карт
	- 3.5 Индивидуальные настройки с магнитной или чип-картой
	- 3.6 Оплата монетами
	- 3.7 Двойная платёжная система
	- 3.8 Свободная продажа
	- 3.9 Использование опции «Кофейник»
- 4. Управляющие дисплеи
	- 4.1 Введение
	- 4.2 Начальный экран
	- 4.3 Экран требования оплаты
	- 4.4 Отказ приёма магнитной/чип-карты
	- 4.5 Приготовление напитка и заключительный экран
	- 4.6 Экраны для использования с изменяемой дозировкой
	- 4.7 Постоянная дозировка
	- 4.8 Экраны при использовании кофейника
- 5. Настройки оператора
	- 5.1 Введение
	- 5.2 Вход в меню оператора
	- 5.3 Назначение кнопок в меню оператора
	- 5.4 Меню оператора
	- 5.5 Программирование цен
	- 5.6 Выполнение теста напитка
	- 5.7 Считывание данных продаж
	- 5.8 Считывание данных по деньгам
	- 5.9 Заполнение монетоприёмника
	- 5.10 Опустошение монетоприёмника/тест туб для монет
- 6. Обслуживание и чистка автомата
	- 6.1 Введение
	- 6.2 Рекомендуемые материалы для чистки
	- 6.3 Открыть/закрыть автомат
	- 6.4 Наполнение автомата
	- 6.5 Еженедельное обслуживание

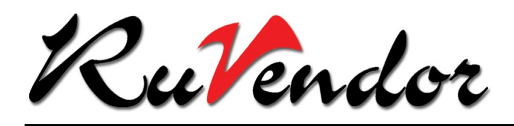

- 6.6 Ежемесячное обслуживание
- 6.7 Полугодовое обслуживание
- 7. Выявление и устранение ошибок и неисправностей
	- 7.1 Самостоятельное устранение неисправностей
	- 7.2 Сообщения об ошибках
	- 7.3 Ошибки без сообщения
	- 7.4 Нарушение электроснабжения
	- 7.5 Сервис

Приложение A: Заменяемые части 607 и 609 Приложение B: Очистка 609 и 607 с системой обмыва Приложение C: Очистка 607 и 609 без системы обмыва Приложение D: Устройство выдачи напитка DLH607/609

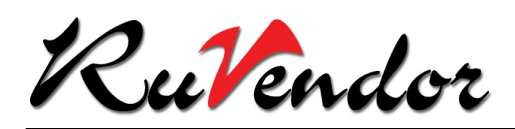

#### Введение

Торговые автоматы линии DLH 607/609 разработаны для приготовления и продажи горячих напитков.

Данная инструкция даёт указания по обслуживанию и уходу за автоматом. Только при правильном обращении и обслуживании гарантирована оптимальная работа автомата. Данная инструкция должна находиться внутри автомата в течение всего эксплуатационного периода и быть доступной для работающего с автоматом персонала. В случае потери или повреждения инструкции можно запросить копию у производителя / продавца автомата.

Подробное описание электроники и механики автомата предлагается в следующих документах:

#### − **DLH607/609.** Автомат для горячих напитков**.** Базовое руководство

− **DLH607/609.** Автомат для горячих напитков**.** Расширенное руководство

Для программного обеспечения смотри:

− **DLH607/609.** Автомат для горячих напитков**.** Программное обеспечение

**Maas International** не несёт ответственности за повреждения**,** вызванные частичным или полным несоблюдением инструкций**,** содержащихся в данной книге**.**

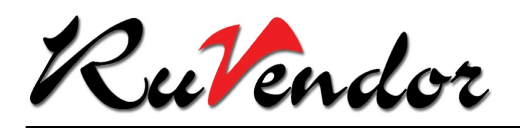

#### **1.** Техническое описание

### **1.1** Установка и техника безопасности

При установке автомата необходимо строго соблюдать требования по технике безопасности.

### **1.2** Главный выключатель и предохранитель

Главный выключатель **DLH609** расположен справа от сервисного блока, в **DLH607** он находится в верхней части блока питания. Доступ к главному выключателю возможен при открытой двери автомата. С помощью главного выключателя автомат может быть полностью включён или отключён.

### **1.3** Опции

### **DLH609/DLH607**

Отдельный продукт: Стаканчик

Особенности **DLH607**

Особенности **DLH609**

Заварная система: Три продукта, два из которых должны быть одного сорта (например, 2 x кофе)

- − Кофе чёрный
- − Кофе с молоком
- − Кофе с сахаром
- − Кофе с молоком и сахаром
- − Чай чёрный
- − Чай с сахаром

При наличии растворимого какао, одна из опций для кофе может быть использована для приготовления каппучино. Также можно установить опцию «мокка».

Растворимые продукты : Здесь необходимо выбрать один продукт из:

- − Какао
- − Суп
- − Бульон

Горячая вода

Растворимые продукты: Необходимо выбрать только один продукт из:

- − Какао
- − Суп
- − Бульон

Растворимые продукты: Можно выбрать три продукта из:

- − Какао
- − Суп (томатный или овощной)
- − Бульон

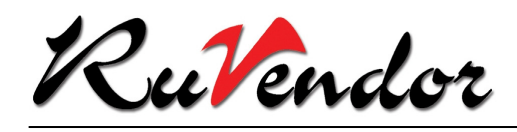

## **1.4** Техническая характеристика

### Общая характеристика **DLH607/609**

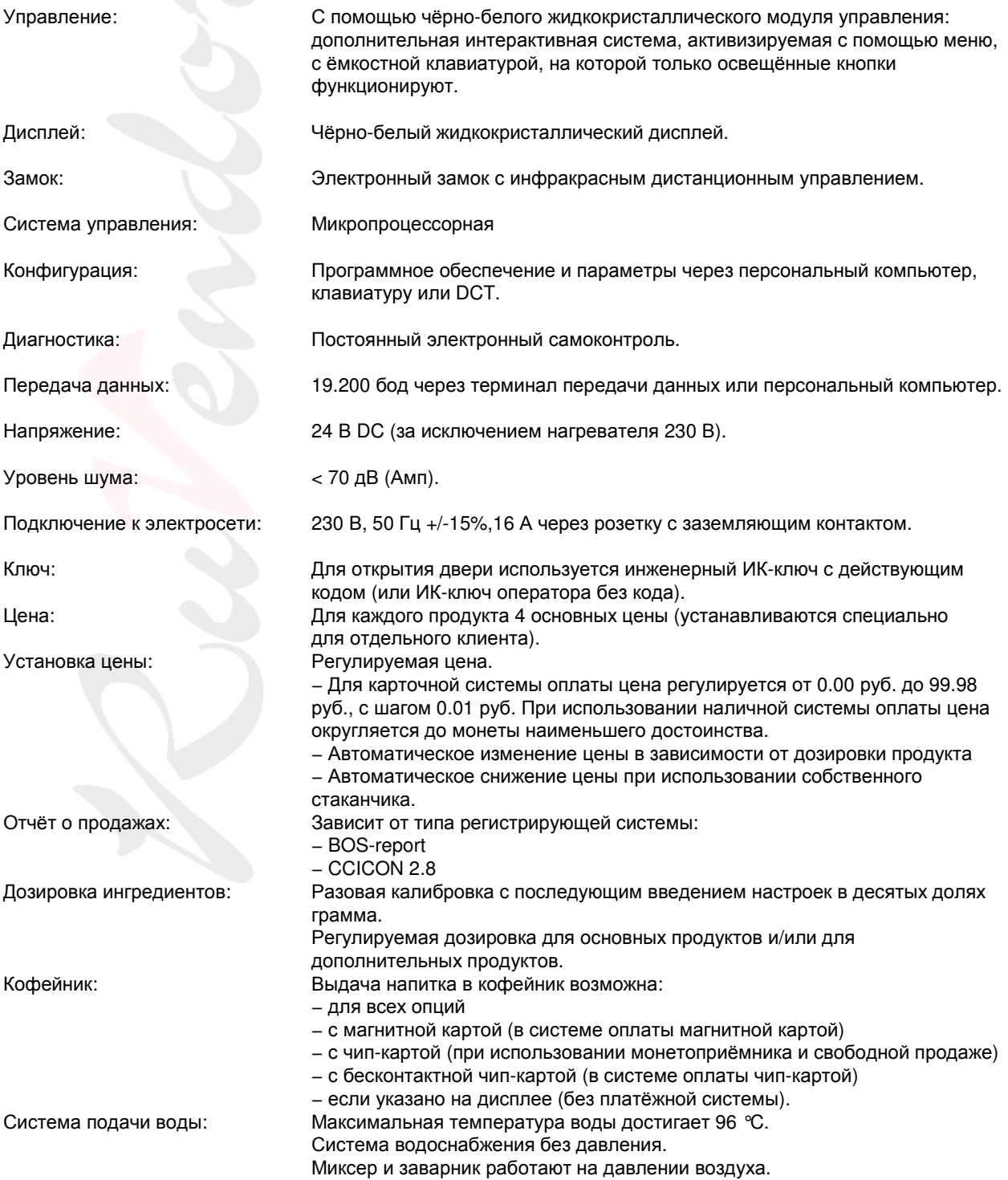

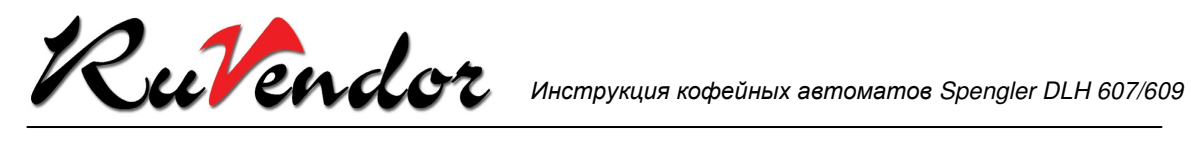

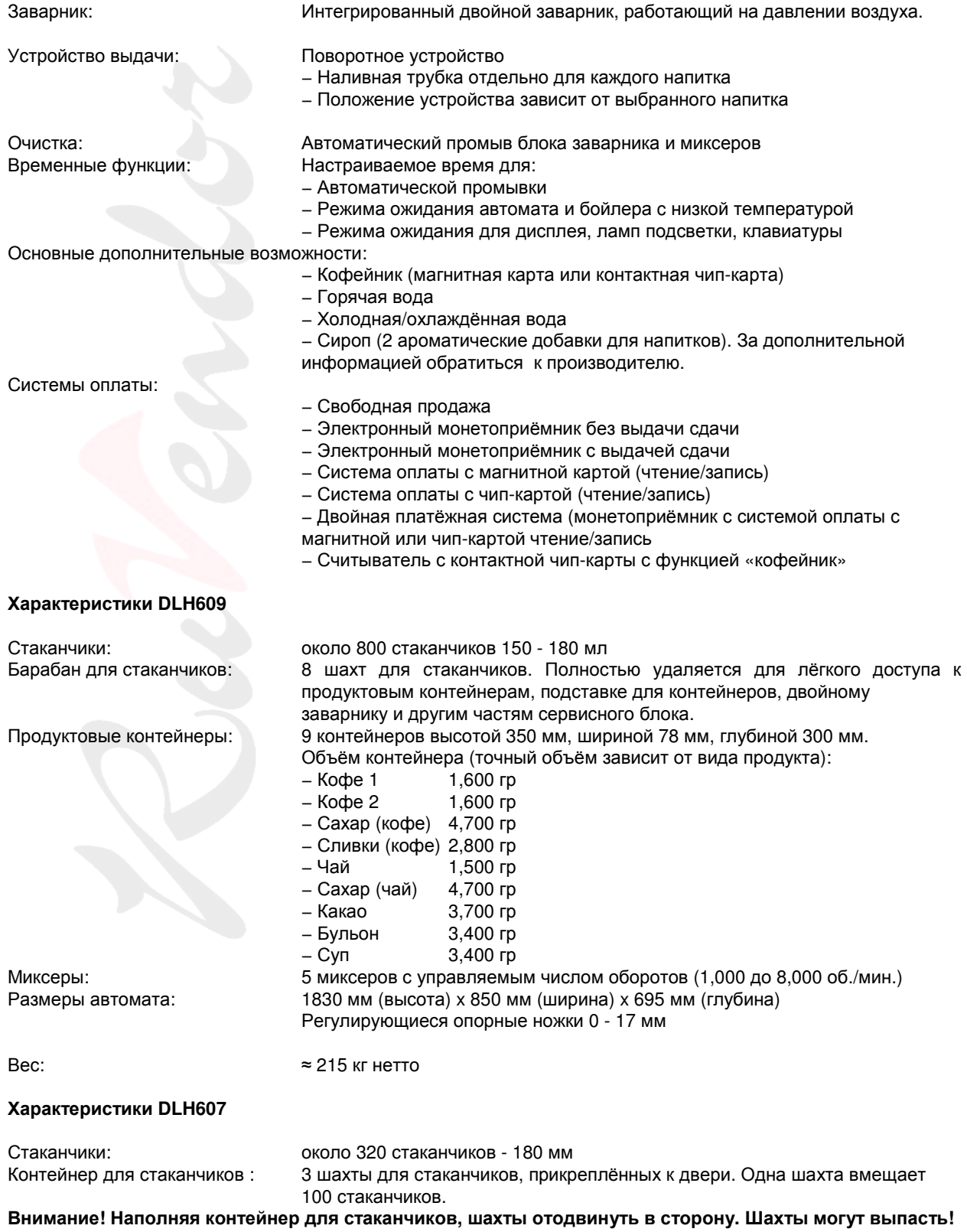

#### ООО Рувендор

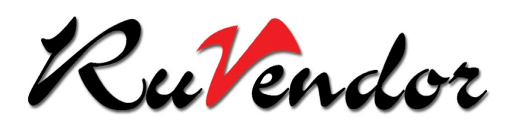

Продуктовые контейнеры: 2 контейнера высотой 350 мм, шириной 78 мм, глубиной 300 мм. 5 контейнеров высотой 350 мм, шириной 64 мм, глубиной 300 мм. Объём контейнера (точный объём зависит от вида продукта):

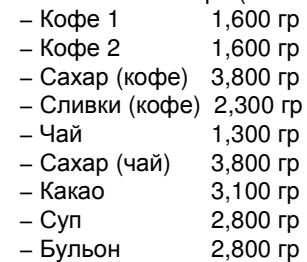

Миксер: 3 миксера с управляемым числом оборотов (1,000 до 8,000 об/мин)

Размеры автомата: 1830 мм (высота) x 570 мм (ширина) x 520 мм (глубина) Регулирующиеся опорные ножки 0 - 17 мм

Вес:  $\approx 130$  кг нетто

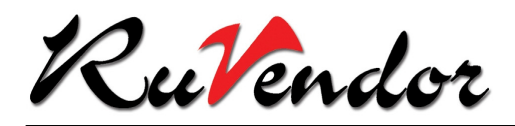

### **2.** Работа автомата и выдача напитка

### **2.1** Введение

Автомат имеет два управляющих элемента (жидкокристаллический дисплей и клавиатура), каждый из которых работает с двумя видами меню:

- Меню пользователя для выбора напитка

- Меню оператора для ввода, изменения и тестирования параметров настроек в автомате.

Данная глава даёт общий обзор работы автомата через меню пользователя, включая выбор, оплату и выдачу напитка. Описание меню оператора приведено в главе 5.

### **2.2** Дисплей и главное меню

В правой части автомата установлен дисплей для выбора всевозможных напитков (главное меню). Текст главного меню зависит от типа конфигурации, который определяется особой структурой аппаратного и программного обеспечения, используемого для автомата.

При включении автомата возникает следующее меню:

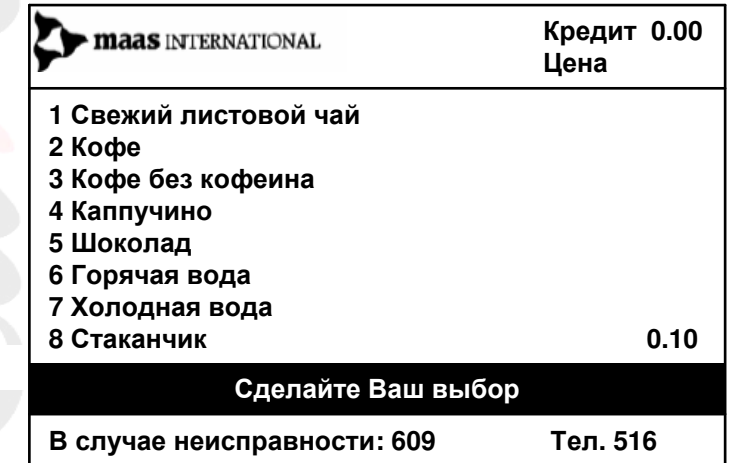

### **2.3** Клавиатура

Автомат оснащён цифровой клавиатурой (0..9) с несколькими контрольными кнопками (◄ ►, Return, Reset, Start). Освещённая кнопка значит, что она доступна в данный момент. Неосвещённые кнопки не работают в данный момент.

#### Клавиатура выглядит следующим образом

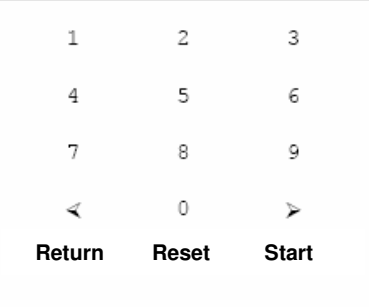

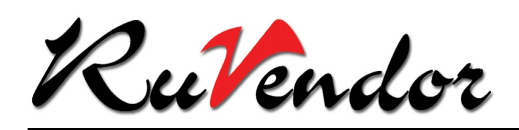

1.. 9 : Выбор опции

0 : Программирование или удаление меню (по желанию) ◄ : Уменьшить крепость напитка с регулируемой дозировкой → : Увеличить крепость напитка с регулируемой дозировкой<br>
Возврат в главное меню<br>
Возврат в главное меню **RETURN**: Возврат в главное меню − Возврат магнитной или чип-карты − Возврат монет при наличной системе оплаты − Возврат контактной чип-карты **RESET** : Возврат в главное меню<br>**START** : Восле проверки кредит После проверки кредита автомат запускает программу приготовления напитка, после чего снова возникает главное меню . Если информация о кредите отсутствует, автомат просит опустить деньги В режиме свободной продажи с магнитной картой необходимо ввести карту в автомат.

### **2.4** Платёжные системы

Платёжные системы установлены в правой части автомата над дисплеем. Вид платёжной системы зависит от типа конфигурации, выбранной для автомата:

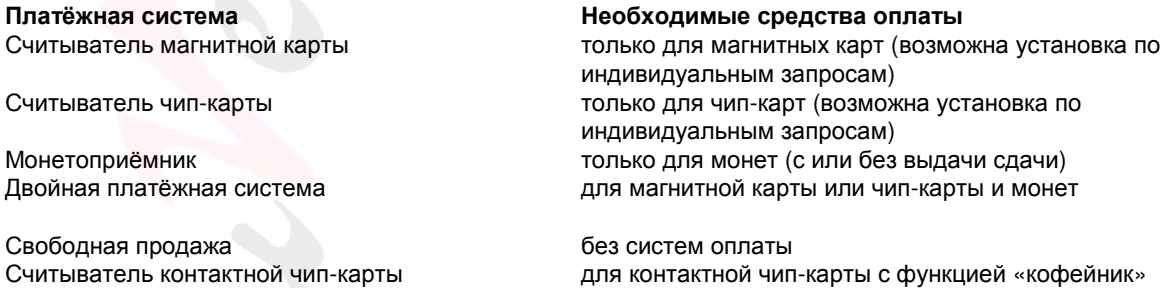

Для выдачи напитка в кофейник не требуется платёжная система, при условии, что автомат работает в режиме свободной продажи и опция «кофейник» запрограммирована в главном меню. Для выдачи напитка в кофейник с оплатой используется считыватель магнитной карты или считыватель контактной чип-карты.

### **2.5** Выдача напитка

После выбора и оплаты напитка автомат выдает стаканчик в отсек выдачи напитка и наполняет его. Вместо стаканчика также можно использовать кофейник.

При введении собственной чашки или кофейника, оптический детектор блокирует выдачу стаканчика.

Внимание**:** Стаканчик или кофейник помещать в отсек выдачи с особой осторожностью**,** так как напиток может быть очень горячим **(90°C).**

#### ООО Рувендор

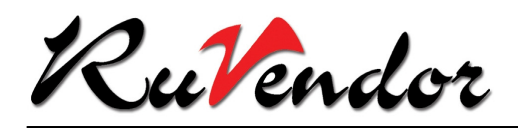

### **3.** Выбор и метод оплаты

### **3.1** Введение

Последовательность выбора напитка может отличаться в зависимости от конфигурации. При заказе напитка клиент должен следовать инструкциям на дисплее автомата. Оплата может производиться до или после выбора напитка. Исправление ошибок и автоматический выход в главное меню одинаковы для всех конфигураций.

### **3.2** Изменение выбора

Если клиент сделал ошибочный выбор, его можно исправить следующим образом:

- Нажать **«RESET»** для выхода в главное меню

- Нажать **«RETURN»** также для выхода в главное меню

При использовании магнитной или чип-карты, карты возвращаются после нажатия кнопки **«RETURN».** При использовании монетоприемника с выдачей сдачи также можно вернуть опущенные деньги в любой момент (если на экране нет надписи **«**Нет сдачи**»**).

### **3.3** Автоматический выход в главное меню

Автомат автоматически переключается в главное меню, если в течение 20 сек. не было сделано выбора.

#### **3.4** Использование магнитных карт или чип**-**карт

При использовании магнитной карты или чип-карты для оплаты напитка необходимо выполнить следующие шаги:

1). Вставить карту в автомат. На дисплее возникает действующий кредит карты.

2). Для выбора нажать номер напитка, указанный перед названием напитка. Главное меню сменяется другим меню. Цена напитка указана в правой верхней части дисплея в графе **«**Цена**»** или в строке с наименованием напитка.

3). Сделав выбор, нажать на **«START».** Автомат начинает приготовление напитка. В завершении на дисплее возникает сообщение о том, что напиток готов. Одновременно кредит на карте уменьшается на сумму цены напитка. Не забыть забрать карту из автомата.

### **3.5** Индивидуальные настройки с магнитной или чип**-**картой

Если в программе автомата установлена опция изменяемой дозировки, выбор горячего напитка может оказаться сложным для клиента. Однако существует возможность установки индивидуальной настройки, которая записывается на магнитную или чип-карту. Таким образом эта опция возможна только, если автомат оснащён карточной платёжной системой.

#### Запись и использование индивидуальных настроек

1) Вставить карту в автомат. На дисплее возникает действующий кредит карты.

2) Для выбора нажать номер напитка, указанный перед названием напитка. Главное меню сменяется другим меню. После того как сделаны индивидуальные настройки дозировок, засветится кнопка '**0**'.

3) Нажать кнопку '**0**' для записи индивидуальных настроек. Меню показывает следующие опции:

- 1 Запомнить настройку
- 2 Запомнить настройку, включая **«START»**
- 3 Удалить настройку
- 4 Вернуться к предыдущему меню

#### ООО Рувендор

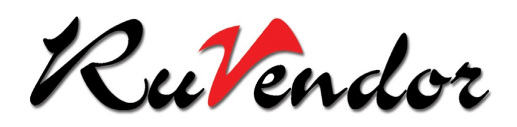

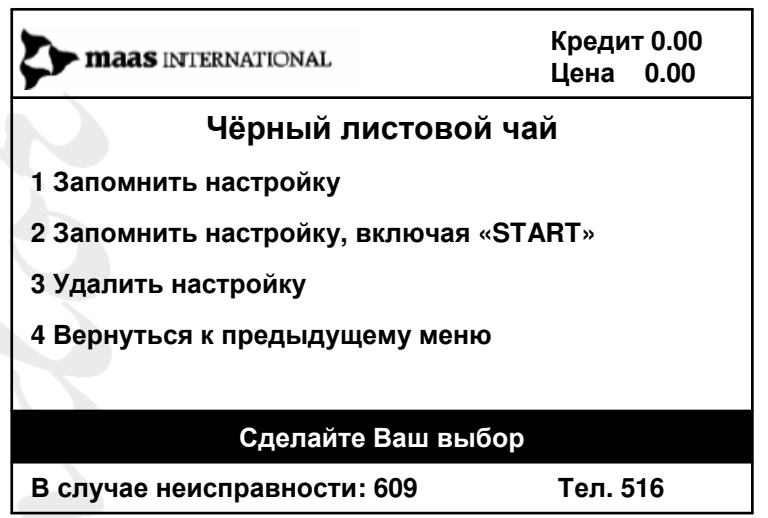

4) Выбрать желаемую опцию, после чего индивидуальная настройка запоминается на магнитной или чипкарте.

5) Нажать кнопку **«START»** для получения выбранного напитка или карты.

6) При заказе данного продукта в следующий раз достаточно ввести карту, и автомат приготовит напиток согласно индивидуальной настройке:

− В опции «Запомнить настройку, включая «START» напиток автоматически выдаётся.

− В опции «Запомнить настройку» необходимо нажать кнопку **«START»**, чтобы получить напиток.

7) При желании выбора другого напитка, чем записанного на карте, необходимо соблюдать следующие шаги:

− В опции «Запомнить настройку, включая «START»**.** Ввести карту только после выбора нового напитка. Нажать кнопку **«START»** для получения нового напитка.

− В опции «Запомнить настройку» вернуться в главное меню, нажав на кнопку **«RESET»** вместо кнопки **«START»**, и выбрать новый напиток.

#### Изменение и удаление индивидуальных настроек

1). При желании изменить или удалить индивидуальные настройки на карте необходимо сделать следующее:

− Если индивидуальная настройка включает автоматический **«START»**, ввести карту после выбора другого напитка и не нажимать кнопку **«START»**.

− Если индивидуальная настройка не включает автоматический **«START»**, сначала ввести карту. Кнопку **«START»** не нажимать.

2) Нажать кнопку **'0'**. На дисплее возникает меню индивидуальной настройки.

3) Запомнить новую настройку или удалить настройку.

4) Нажать **«START»** для получения напитка или карты.

5) При заказе данного напитка в следующий раз автомат учитывает новые настройки.

#### Внимание**:**

1) Индивидуальные настройки строго прикреплены к определённому автомату. Это значит, что они не работают в другом автомате!

2) Индивидуальные настройки записываются на поле «дата/время» магнитной карты или чип-карты (16 бит).

#### ООО Рувендор

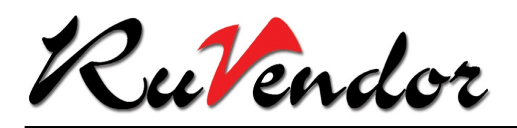

### **3.6** Оплата монетами

1) Для выбора нажать номер напитка, указанный перед названием напитка. Главное меню сменяется другими меню. Цена напитка указана в правой верхней части дисплея в графе **«**Цена**»** или в строке с наименованием напитка.

2) Сделав выбор, нажать на **«START».** 

3) Затем опустить указанное количество монет, после чего автомат начинает приготовление напитка. В завершении на дисплее возникает сообщение о том, что напиток готов.

### **3.7** Двойная платёжная система

Если в автомате установлена карточная платёжная система вместе с монетоприёмником, выбор напитка осуществляется следующим образом:

#### Оплата монетами

1) Для выбора нажать номер напитка, указанный перед названием напитка. Главное меню сменяется другими меню. Цена напитка указана в правой верхней части дисплея в графе **«**Цена**»** или в строке с наименованием напитка.

2) Сделав выбор, нажать на **«START».** 

3) Затем забросить указанное количество монет, после чего автомат начинает приготовление напитка. В завершении на дисплее возникает сообщение о том, что напиток готов.

#### Оплата магнитной картой или чип**-**картой

1). Вставить карту в автомат. На дисплее возникает действующий кредит карты.

2). Для выбора нажать номер напитка, указанный перед названием напитка. Главное меню сменяется другими меню. Цена напитка указана в правой верхней части дисплея в графе **«**Цена**»** или в строке с наименованием напитка.

3). Сделав выбор, нажать на **«START».** Автомат начинает приготовление напитка. В завершении на дисплее возникает сообщение о том, что напиток готов. Одновременно кредит на карте уменьшается на сумму цены напитка. Не забыть забрать карту из автомата.

#### Оплата монетами**,** магнитной или чип**-**картой

1). Вставить карту в автомат. На дисплее возникает действующий кредит карты.

2). Для выбора нажать номер напитка, указанный перед названием напитка. Главное меню сменяется другими меню. Цена напитка указана в правой верхней части дисплея в графе **«**Цена**»** или в строке с наименованием напитка.

3). Сделав выбор, нажать на **«START».** 

4). Автомат начинает приготовление напитка. Если кредит на карте не достаточен для оплаты напитка, забросить недостающее количество монет. В завершении на дисплее возникает сообщение о том, что напиток готов. Кредит на карте уменьшается до нуля. Если уплаченная сумма больше цены напитка, сдача записывается на карту. Не забыть забрать карту из автомата.

### **3.8** Свободная продажа

Если автомат работает без платёжной системы или если в платёжной системе установлен режим свободной продажи, выбор напитка осуществляется следующим образом:

1) Если автомат в режиме свободной продажи, ввести карту и выбрать напиток (или использовать индивидуальные настройки на карте). Для выбора нажать номер напитка, указанный перед названием напитка. Главное меню сменяется другими меню.

2) Сделав выбор, нажать на **«START».** 

3) Автомат начинает приготовление напитка. В завершении на дисплее возникает сообщение о том, что напиток готов.

#### ООО Рувендор

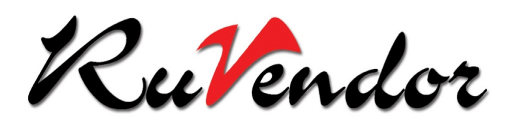

#### **3.9** Использование опции **«**Кофейник**»**

Кроме выбора напитка в стаканчике, можно наполнить кофейник любым напитком. При использовании опции «кофейник», соблюдай следующие шаги:

#### Только специальные кофейники разрешено использовать в автомате**!**

- 1) Выбор опции «кофейник» зависит от платёжной системы, установленной в автомате.
- − Опция «кофейник» может быть занесена в меню пользователя.

− при наличии карточной платёжной системы можно использовать специальную карту с функцией «кофейник»

− при наличии монетоприёмника можно использовать специальную контактную чип-карту с функцией

«кофейник».

Других возможностей выбора опции «кофейник» не существует.

2) Выбрать напиток и крепость напитка, если необходимо. Затем нажать на **«START».**

3) Платформа выдачи напитка опускается до уровня, необходимого для помещения кофейника.

#### Внимание**:** Не трогать платформу выдачи напитка**,** если она движется**!**

4) Поставить кофейник на платформу. Автомат определяет наличие кофейника.

5) После выдачи напитка, снять кофейник. Платформа выдачи напитка возвращается в прежнее положение (позиция для стаканчика).

#### Внимание**:** Не трогать камеру выдачи напитка во время поднятия платформы выдачи**!** Это может привести к травмам**!**

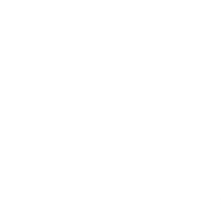

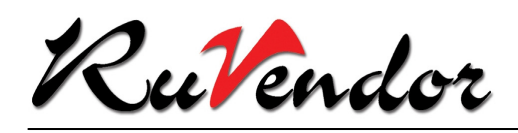

### **4.** Управляющие дисплеи

### **4.1** Введение

Существует три различных набора экранов для управления автоматом (конфигурация для Вашей организации зависит от того, какой набор установлен для каких пользователей):

− экраны для использования с изменяемой дозировкой

− экраны для использования с постоянной дозировкой

− экраны для использования с кофейником

Последовательность экранов при выборе индивидуальной настройки, идентична экранам с изменяемой и постоянной дозировкой. После занесения индивидуальной настройки на магнитную карту, возможны два вида последовательностей экранов:

− Если в автомат введена магнитная карта, на дисплее возникает экран с последними настройками. После этого нажать **«START»** для получения напитка.

− Если карта не вставлена, на дисплее возникает стандартная последовательность экранов. Когда автомат попросит, вставьте карту. В этом случае индивидуальные настройки не используется.

Процедура выбора напитка зависит от платёжной системы автомата (см. гл. 3). В этой главе представлен ряд экранов, возникающих на дисплее до нажатия кнопки **«START».** Действительные надписи на дисплее зависят от конфигурации автомата**.**

### **4.2** Начальный экран

Начальный экран соответствует главному меню и имеет следующий вид:

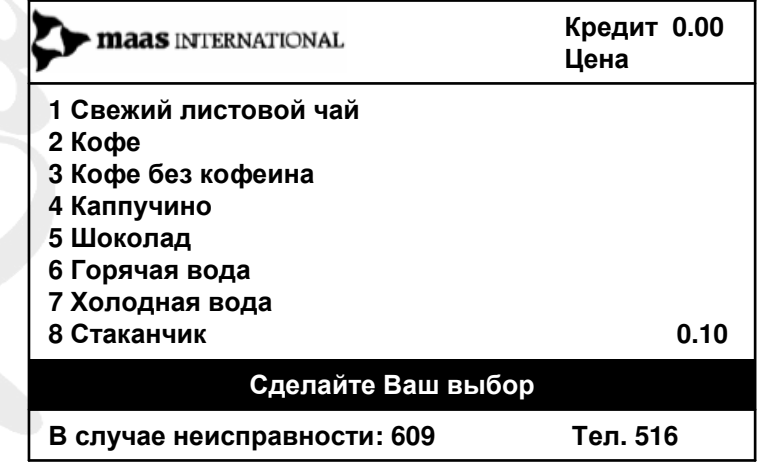

После этого начального экрана на дисплее возникают следующие опции:

− индивидуальная опция с изменяемой/постоянной дозировкой / индивидуальной настройкой

− кофейник с изменяемой/постоянной дозировкой

#### ООО Рувендор

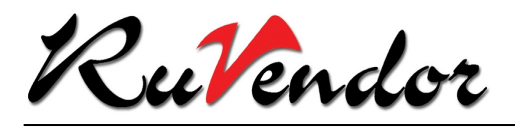

### **4.3** Экран требования оплаты

Сделав выбор напитка, необходимо нажать на **«START»**. После этого автомат сразу приступает к приготовлению напитка, если:

- − автомат в режиме свободной продажи
- − оплата производится магнитной картой, которая уже введена в автомат
- − выбрана опция «кофейник».

Во всех остальных случаях возникает следующий экран:

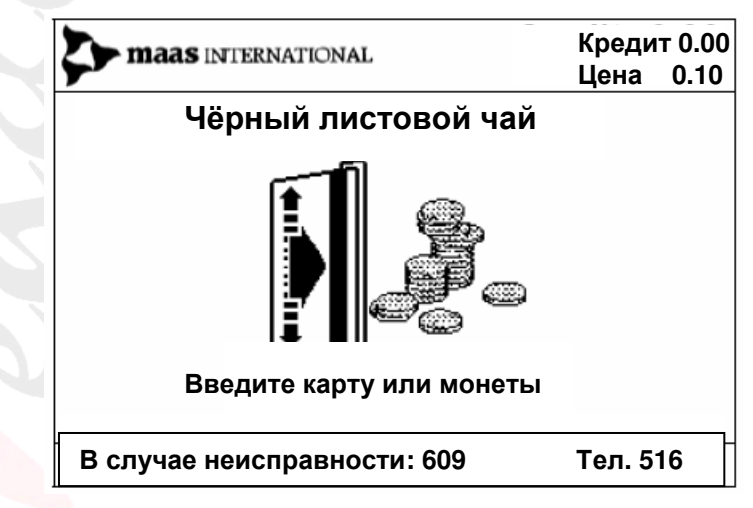

Произвести оплату напитка магнитной картой или монетами.

### **4.4** Отказ приёма магнитной**/**чип**-**карты

Если магнитная или чип-карта неправильно вставлены в автомат, в верхнем левом углу дисплея возникает следующее сообщение:

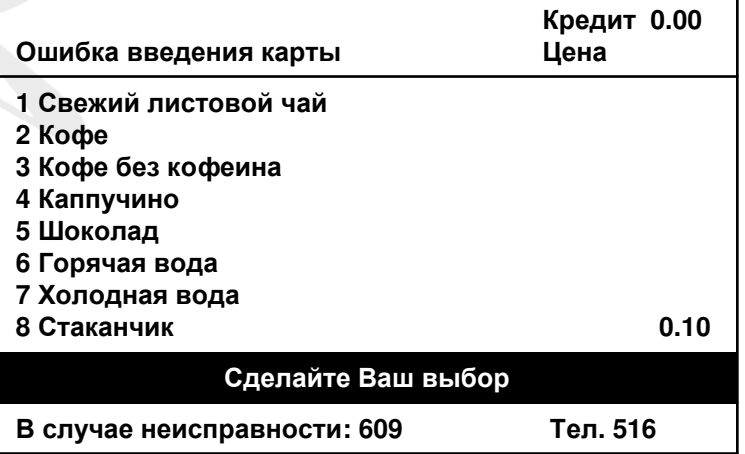

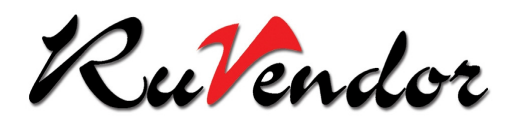

#### **4.5** Приготовление напитка и заключительный экран

После того, как был сделан выбор напитка и произведена оплата, необходимо нажать на **«START».** Автомат приступает к приготовлению напитка. На дисплее возникает следующий экран:

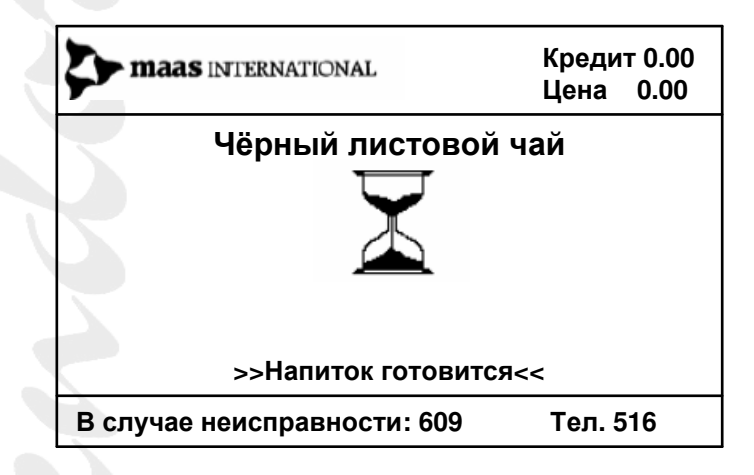

По окончании приготовления напитка на дисплее возникает заключительный экран:

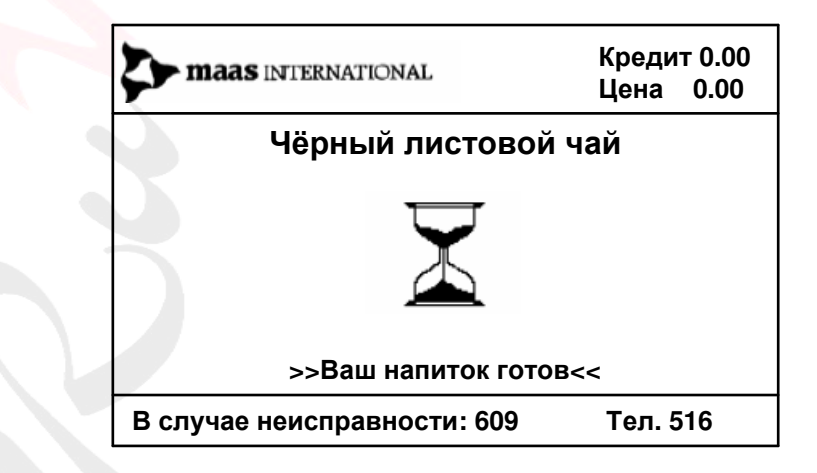

После того, как стаканчик с напитком был удалён, автомат готов к следующему заказу.

ООО Рувендор

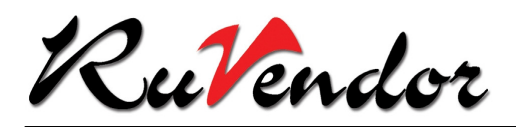

### **4.6** Экраны для использования с изменяемой дозировкой

Выбор дозировки на дисплее возможен только с определёнными продуктами.

Выбирая растворимый продукт (шоколад, бульон и томатный суп) или стаканчик, необходимо нажать на соответствующий номер на дисплее. Затем нажать на **«START»** для приготовления напитка.

Выбирая кофе, чай и каппучино (свежезаваренные продукты), можно дополнительно изменить дозировку главного продукта и добавить молоко и сахар. Изменение дозировки осуществляется следующим образом:

1) При выборе, например, **«1** Листовой чай**»** в главном меню, на дисплее возникает следующее меню:

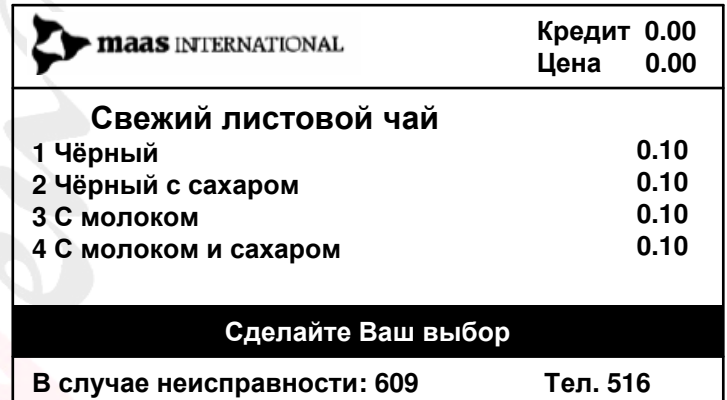

2) В этом меню предлагается несколько дополнительных вариантов выбора, например, опция с молоком и сахаром.

Возникает следующее меню:

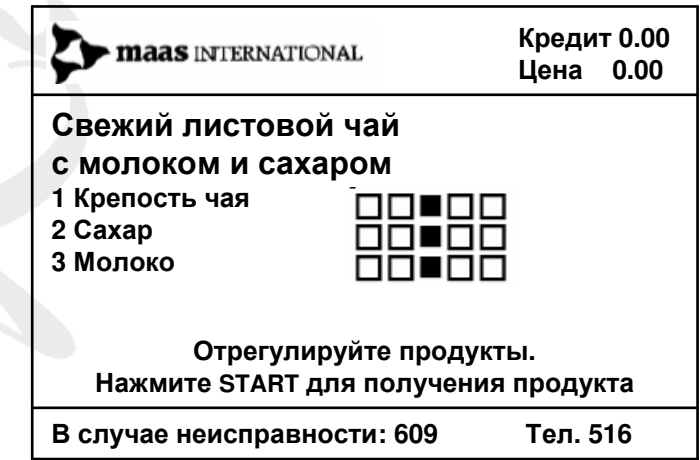

3) Через данное меню можно увеличить или уменьшить дозировку отдельных продуктов. Чёрный квадратик указывает стандартную дозировку.

Для изменения дозировки нажать номер продукта и затем кнопки ◄ 'меньше' и ►'больше'.

4) После оплаты напитка (если необходимо), появляются экран приготовления и заключительный экран, которые описаны выше.

#### ООО Рувендор

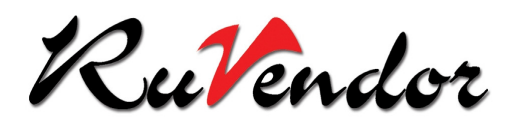

### **4.7** Постоянная дозировка

Опция постоянной дозировки означает, что при заказе напитка дозировку отдельных продуктов изменить нельзя.

Выбирая растворимый продукт (шоколад, бульон и томатный суп) или стаканчик, необходимо нажать на соответствующий номер на дисплее. Затем нажать на **«START»** для приготовления напитка.

Выбирая кофе, чай и каппучино (свежезаваренные продукты), можно добавить в напиток молоко и сахар. Выбор молока и сахара осуществляется следующим образом:

1) При выборе, например, **«1** Листовой чай**»** в главном меню, на дисплее возникает следующее меню:

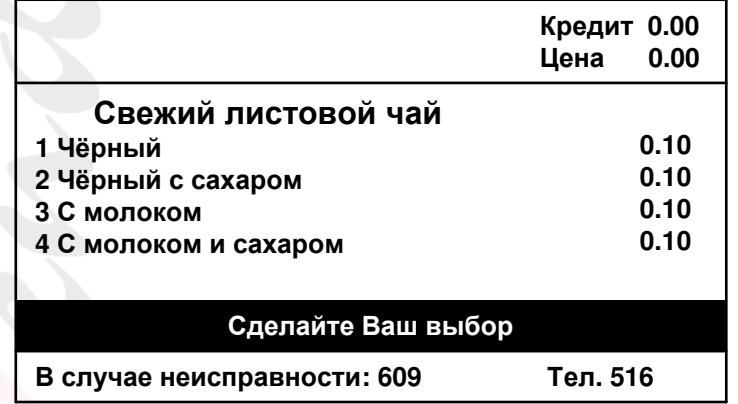

2) В данном меню предлагается несколько дополнительных вариантов выбора, например опция с молоком и сахаром.

Появляется следующее меню, в котором также указан выбранный напиток:

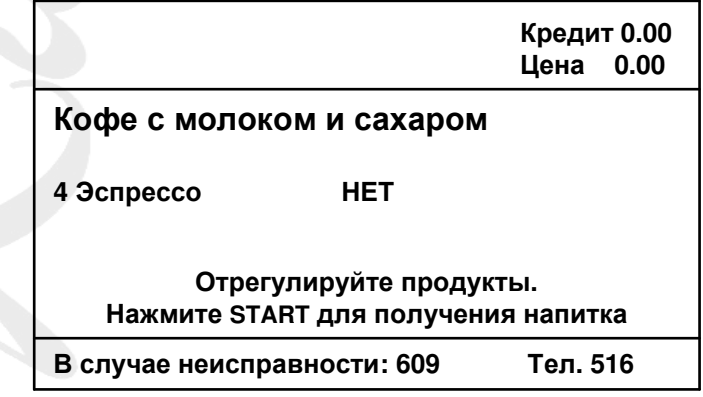

3) Для эспрессо нажать номер **4** и заменить НЕТ на ДА**.**

4) После оплаты (если необходимо), появляются экран приготовления и заключительный экран, которые были описаны выше.

#### ООО Рувендор

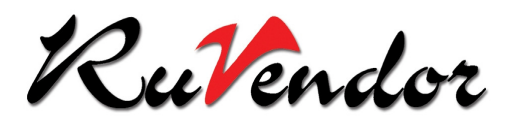

#### **4.8** Экраны при использовании кофейника

Кроме выбора напитка в стаканчике, можно также наполнить напиток в кофейник. Процедура наполнения кофейника аналогична процессу выбора напитка.

#### Только специальные кофейники разрешено использовать в автомате**!**

1) Всегда указывайте, что вы хотите использовать кофейник. Способ сделать это зависит от типа платежной системы, установленной в автомате.

− в режиме свободной продажи опция «кофейник» может стоять в меню

− при наличии карточной платёжной системы можно использовать специальную карту с функцией «кофейник»

− при наличии монетоприёмника можно использовать специальную контактную чип-карту с функцией «кофейник».

Других возможностей выбора опции «кофейник» не существует.

2) На дисплее возникает следующий экран:

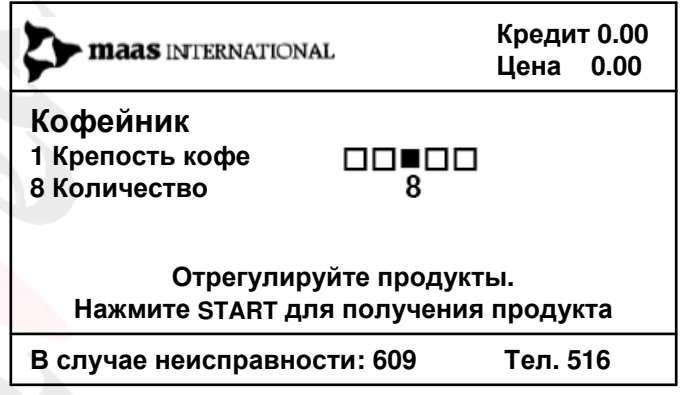

С помощью кнопок ◄ 'меньше' и ►'больше' можно изменить крепость напитка и количество (в зависимости от конфигурации) порций для наполнения кофейника. Максимальное количество порций зависит от величины кофейника.

3) Нажать на **«START»**.

4) Платформа выдачи напитка опускается до уровня, необходимого для помещения кофейника.

5) Поставить кофейник на платформу. Автомат определяет положение кофейника.

6) На дисплее возникает экран с сообщением, что напиток находится в процессе приготовления. После выдачи напитка на дисплее появляется заключительный экран.

7) Снять кофейник с платформы.

8) Платформа выдачи напитка возвращается в прежнее положение (позиция для стаканчика). На дисплее снова возникает главное меню.

Внимание: Перед тем, как удалить кофейник с платформы выдачи напитка, дождаться появления соответствующего сообщения на дисплее. Автомат не реагирует на преждевременное снятие кофейника с платформы.

#### ООО Рувендор

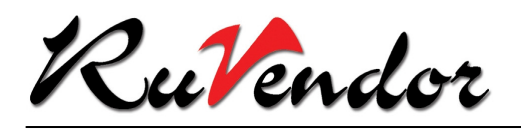

### **5.** Настройки оператора

### **5.1** Введение

Меню оператора используется для выполнения всех операций, отличных от операций по приготовлению напитка.

### **5.2** Вход в меню оператора

Для входа в меню оператора необходимо выполнить следующие шаги:

1) Ключ с **PIN-**кодом: Открыть дверь автомата ИК-ключом, задав требуемый PIN-код. Код задаётся на дисплее и состоит из 4 цифр (от 0 до 9). После этого дверь открывается.

− Для начала введения кода оператору предоставляется 5 сек., после чего на дисплее возникает главное меню.

− Если оператор допустил ошибку при введении кода, он может повторить всю операцию, нажав кнопку **«RESET»**.

− Если введенный код неправильный, на дисплее возникает сообщение «Ошибка PIN-кода».

Ключ без **PIN-**кода: Открыть дверь автомата с помощью ИК-ключа.

2) После того, как дверь открыта, нажать кнопку ► для входа в меню оператора. В случае отключения электроэнергии дверь автомата также может быть открыта с помощью электронного ключа. Но для этого в автомате должна быть установлена батарея резервного питания. Если ее нет, дверь автомата может быть открыта механическим путём. Для этого необходимо вынуть цилиндрический замок, находящийся в левой нижней части двери. После этого открыть дверь автомата с помощью торцевого гаечного ключа размером 5 мм.

#### **5.3** Назначение кнопок в меню оператора

Значение кнопок в меню оператора зависит от типа дисплея:

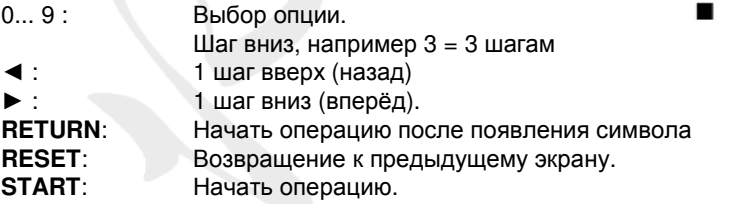

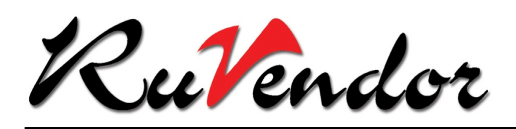

### **5.4** Меню оператора

Меню оператора позволяет вместить большее количество информации в одном экране. Поэтому символы в этом меню меньше, чем в пользовательском меню. Меню оператора выглядит следующим образом:

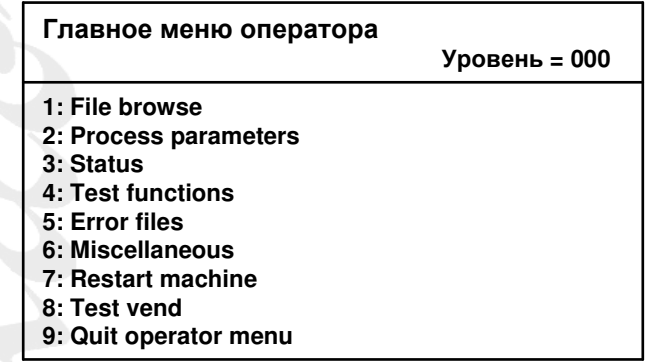

- 1. File browse: Показывает цены, количества и временные функции.
- 
- 3. Status: Просмотр действующего состояния автомата, такого, как аналоговых и
- 4. Test functions: Функции проверки и контроля автомата для обслуживания и диагностики.
- 
- 
- 
- 
- 

5. Error files: Считывание ошибок и статистики. Общие функции, например установка даты и времени в автомате, считывание данных продаж. 7. Restart machine: Перезапуск автомата. 8. Test vend: При выборе этой опции появляется пользовательское меню. Оператор может сделать тестовое приготовление напитка. 9. Quit operator menu: Возвращение в пользовательское меню.

Данные калибровки и тестирования. Настройки для управления моторами, клапанами, реле, насосом или для выдачи напитка.

цифровых сигналов и, например, температуры в бойлере.

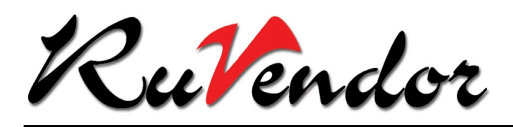

### **5.5** Программирование цен

Программирование цен производится внутри файла артикулов **(Article file).**

1) Выбрать в меню оператора пункт **«1: File browse»**

2) Затем снова выбрать **«1: Article file»**. Появится следующий экран:

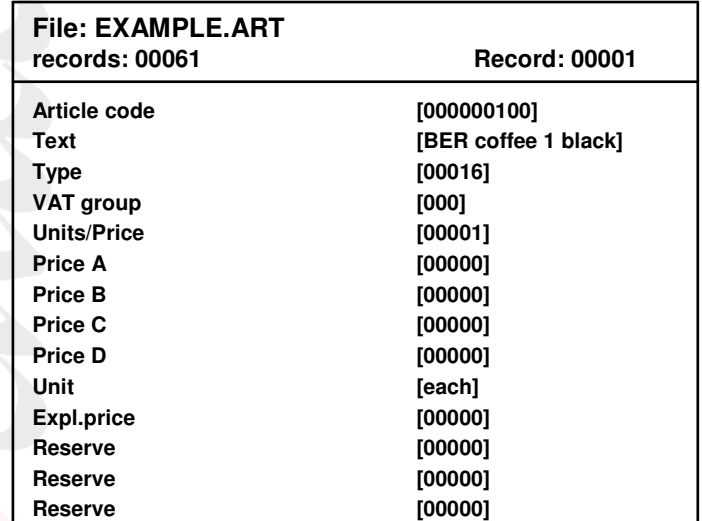

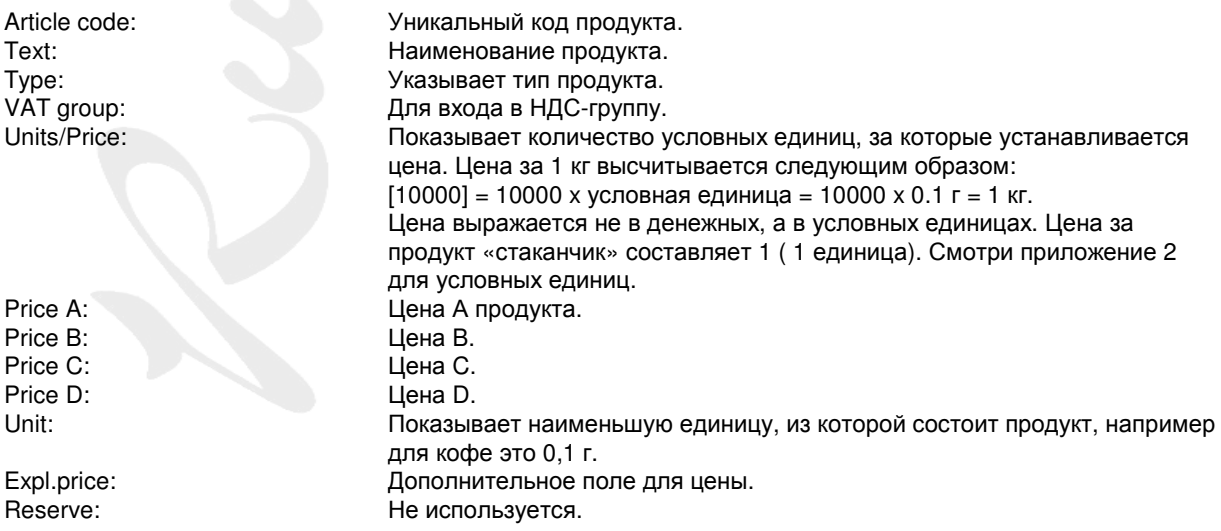

Цена продукта программируется следующим образом:

1) Выбрать продукт с помощью кнопки ► **(**Внимание**:** Проверить правильность выбора продукта**).**

2) Нажать **«START»** для выбранного продукта.

3) Нажимать **«START»,** пока курсор не окажется в поле «Price A».

4) Ввести правильное значение (в копейках). Например, для 10.50 руб: ввести 01050).

5) Если необходимо, изменить другие цены с помощью кнопки **«START»**.

- 6) Нажимать **«START»**, пока курсор не окажется в последней строке, затем снова нажать **«START»**.
- 7) Выбрать следующий продукт с помощью кнопки ► и повторить вышеуказанные шаги.

8) Окончив изменение всех цен, выйти из меню, нажав на **«RESET»**, '**0**' и '**9**'.

#### ООО Рувендор

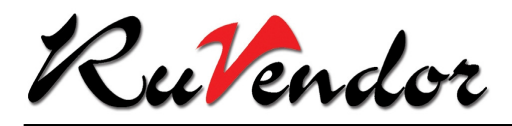

### **5.6** Выполнение теста напитка

1) Для входа в меню управления выбрать пункт **«8: Test vend»**. В верхнем левом углу дисплея появится сообщение **«Test-mode».**

2) Выбрать желаемый напиток для теста.

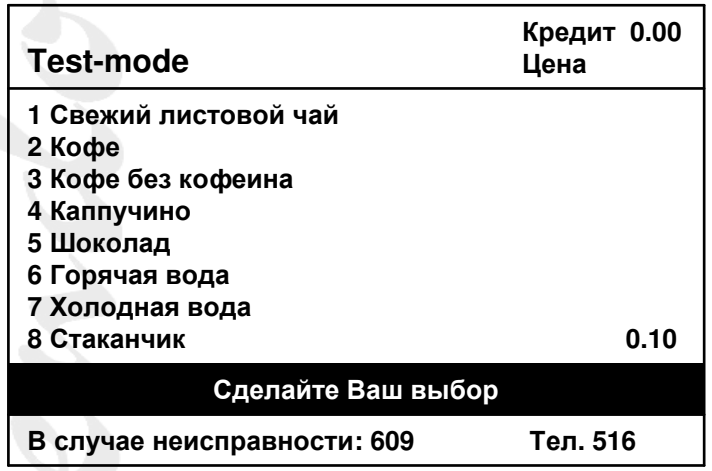

3) После выдачи тестового напитка на дисплее снова появится пользовательское меню.

4) Для проведения повторного теста с другим напитком необходимо снова войти в меню оператора.

### **5.7** Считывание данных продаж

Данные продаж дают Вам подробную информацию о количестве проданных стаканчиков каждого напитка.

Чтобы считать данные продаж, необходимо:

- 1) В главном меню оператора выбрать пункт **«6: Miscellaneous»**.
- 2) Выбрать **«4 View turnover»**. На дисплее появится экран **«Turnover»** (см. ниже).
- 3) С помощью кнопки ► выбрать данные продаж для следующего продукта.
- 4) С помощью кнопки **«RESET»** вернуться в меню **«6: Miscellaneous».**

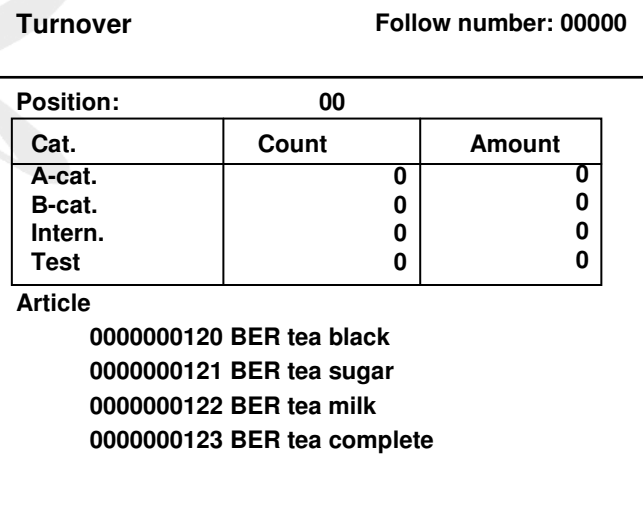

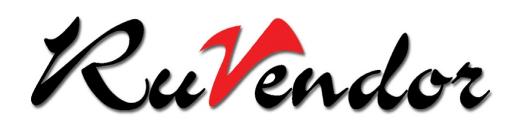

Follow number: Показывает порядковый номер считывания, увеличивающийся на 1 после каждой электронной регистрации продажи. Position: 00: Это позиция продукта в административном списке 2.8. Cat.: Показывает категорию. Count: Количество проданных продуктов в условных единицах. Amount: Сумма в копейках. A-cat.: Продажи по цене A. B-cat.: Продажи по цене B. Intern.: Продукты, оплаченные в категории «Внутренние продажи» через специальную карту (KVS10 или KVS12). Test: Продукты, выданные в режиме теста или по служебной карте (KVS99). Article:<br>0000000120 BER Tea black: Данные о продаже относятся к указанному рядом наименованию продукта. Если один счётчик контролирует несколько продуктов, на дисплее возникает список наименований продуктов с данными об их суммарной продаже.

#### **5.8** Считывание данных по деньгам

С помощью этого пункта можно проверить общую сумму денег в кассе автомата, а также количество монет в монетоприёмнике (возможно только с монетоприёмником, выдающим сдачу).

Чтобы прочитать данные по деньгам, необходимо:

- 1) В главном меню оператора выбрать пункт **«6: Miscellaneous»**.
- 2) Затем выбрать **«5 View audit info»**. Появится следующий экран (см. ниже):
- 3) С помощью кнопки ► можно просмотреть данные по другим монетам.
- 4) С помощью кнопки **«RESET»** вернуться в меню **«6: Miscellaneous»**.

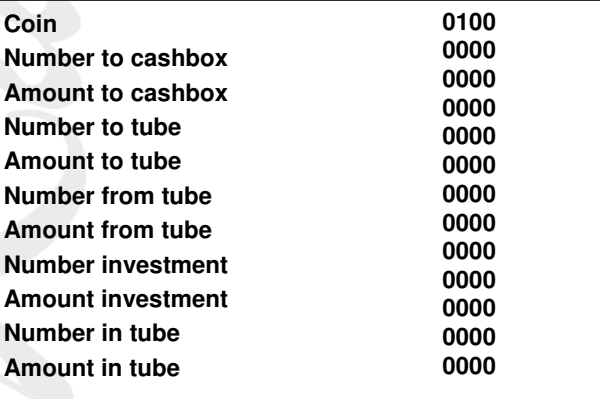

Coin: Монета, для которой приведены данные

Number to cashbox: Количество монет, направленных в кассу автомата<br>Amount to cashbox: Сумма ленег, направленных в кассу автомата Сумма денег, направленных в кассу автомата Number to tube: Количество монет, направленных в тубу для сдачи (размена) Amount to tube: Сумма денег, направленных в тубу для сдачи (размена) Number from tube: Количество монет, выданных из тубы на сдачу Amount from tube: Сумма денег, выданная из тубы на сдачу Number investment: Количество монет, загруженных в монетоприемник в режиме загрузки сдачи<br>Amount investment: Сумма ленег, загруженных в монетоприемник в режиме загрузки слачи Сумма денег, загруженных в монетоприемник в режиме загрузки сдачи Number in tube: Количество монет, находящихся в тубе для сдачи<br>Amount in tube: Комма денег, находящихся в тубе для сдачи Сумма денег, находящихся в тубе для сдачи

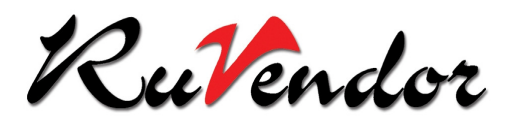

Внимание**:** При просмотре отчётов (объём продаж и денег) вручную данные счётчиков не обнуляются. Объём продаж подсчитывается набегающим итогом. Если счётчики были считаны электронным путём через терминал передачи данных, только информация счётчика продаж обнуляется, в то время как счётчик денег не затрагивается.

### **5.9** Заполнение монетоприёмника

Если в автомате установлен монетоприёмник с выдачей сдачи, его необходимо заполнить следующим образом:

- 1) В главном меню оператора выбрать пункт **«4: Test functions»**.
- 2) Затем выбрать **«4 Coin controller test»**.
- 3) Выбрать **«2 Fill coin controller»**. Появится следующий экран:

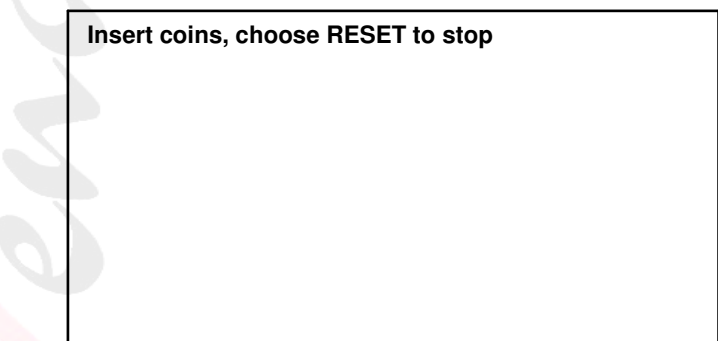

4) Загрузить монеты в монетоприемник. Сумма загруженных денег регистрируется счётчиком в строке «Amount investment». Таким образом, оператор может контролировать точную сумму внесённых монет во время наполнения монетоприёмника.

5) После заполнения нажать «**RESET**»

5) С помощью кнопок **'0'**, **'9'** вернуться в пользовательское меню.

### **5.10** Опустошение монетоприёмника**/**тест туб для монет

Если в автомате установлен монетоприёмник с выдачей сдачи, его можно освободить от монет следующим образом:

1) В главном меню оператора выбрать опцию **«4: Test functions»**.

- 2) Затем войти в **«4 Coin controller test»**.
- 3) Затем выбрать **«1 Dispense coins»**.

При освобождении одной из туб на дисплее указывается стоимость монет в тубе.

Для полной выдачи монет из монетоприёмника набрать '999'. Если во время освобождения монетоприёмника возникает ошибка, на дисплее появляется сообщение «error». В этом случае необходимо перезапустить автомат для сброса ошибки.

#### ООО Рувендор

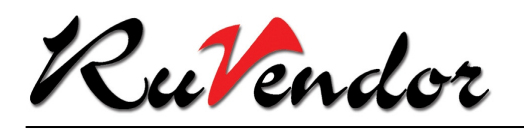

Появляется следующий экран:

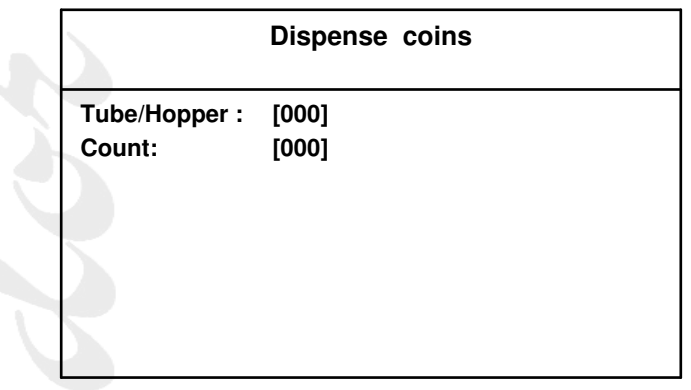

4) Нажать на **«START»** для перехода в следующую строку.

5) В строке **«Count»** ввести количество монет.

6) После правильного введения номера тубы и количества монет, автоматически запускается тест.

7) После проведения теста на дисплее возникает главное меню оператора. Для проведения повторного теста необходимо снова выбрать пункт **«Test functions»**.

8) Войти снова в меню тестирования.

9) Войти в опцию **«2 Fill coin controller»** в качестве теста для:

− наполнения монетоприёмника

− тестирования приёма монет и канала направления монет.

10) При введении монет на дисплее возникает полный кредит в руб. (см. экран ниже). Если кредит превышает 99.99 руб., внутренний кредит аннулируется.

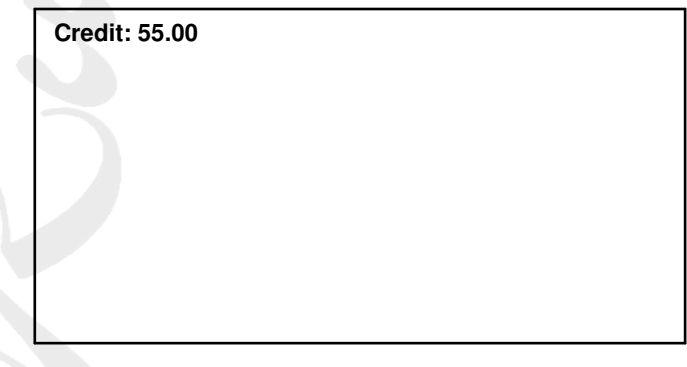

11) Монеты направляются в тубы до их полного наполнения. Затем монеты попадают в кассу.

12) При нажатии любой кнопки программа прерывается.

13) После завершения теста на дисплее возникает главное меню оператора.

#### ООО Рувендор

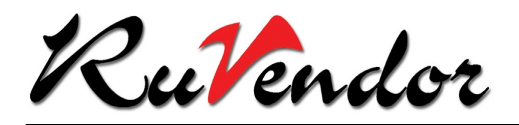

#### **6.** Обслуживание и чистка автомата

### **6.1** Введение

Для безупречной работы автомата на протяжении долгого времени необходимо регулярно контролировать функции автомата, а также проводить очистку. Ниже описаны процедуры по уходу за автоматом, гарантирующие его оптимальное санитарное и гигиеническое состояние. После проведения очистки автомата всегда проверить его работу.

### **6.2** Рекомендуемые материалы для чистки

Для наиболее эффективного ухода за автоматом рекомендуется использовать ряд материалов и средств.

#### Материалы для читки автомата:

- − Одноразовые салфетки
- − Рулон кухонной бумаги
- − Пульверизатор
- − Мешок для мусора
- − Щётка
- − Моющее средство марки LIMADES
- − Моющее средство марки SUMASON (только для использования с системой обмыва)
- − Мерный стакан для моющего средства SUMASON (только для использования с системой обмыва)

### **6.3** Открыть**/**закрыть автомат

#### Открыть автомат**:**

1) Дверь автомата открывается с помощью ИК-ключа. Для этого направить ключ сенсором в правый верхний угол автомата в направлении к сенсору двери.

2) Нажать на кнопку, находящуюся на ключе. На двери автомата загорается красная лампочка. Теперь ввести правильный PIN-код. После этого запорные элементы освобождаются и дверь откроется.

3) Полностью открыть дверь.

#### Закрыть автомат**:**

1) Чтобы закрыть автомат, достаточно захлопнуть дверь.

2) Запорные элементы двери автоматически закрываются. Автомат контролирует правильно ли закрыта дверь.

3) При неправильном закрывании автомата дверь автоматически снова открывается. В противном случае нужно повторно открыть дверь ИК-ключом.

### **6.4** Наполнение автомата

Перед каждым наполнением автомата продуктами необходимо удалить из автомата продуктовые отходы, пыль и сильные загрязнения. Для чистки и наполнения автомата выполните следующее:

1) Открыть дверь автомата.

2) Тщательно протереть моющим средством SANOL все видимые части камеры выдачи продукта. Для сильных загрязнений воспользоваться пульверизатором.

3) Очистить все выпускные шланги устройства выдачи напитка моющим средством.

#### Внимание**:** В выпускных шлангах может находиться горячая вода**!**

4) Снять продуктовые контейнеры и наполнить их продуктами. Закончив наполнение, вставить контейнеры на место. Стоки, находящиеся в нижней части продуктовых контейнеров, очистить щёткой или слегка влажной салфеткой.

5) Выдвинуть вперёд сервисный блок и заменить щетку для сброса отработанного кофе.

#### ООО Рувендор

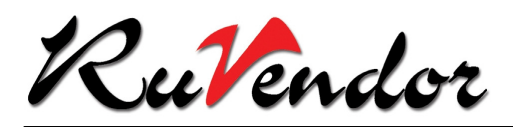

6) Очистить горячей водой или моющим средством нижнюю полку заварного устройства и двойной цилиндр, если они загрязнены.

7) Сервисный блок поставить на прежнее место.

8) Выпускные шланги установить на место в устройство выдачи напитка.

Внимание**:** Убедитесь**,** что выпускные шланги установлены на свои места**!!**

9) Очистить мусорное ведро и заменить мешок для мусора.

10) Слить воду с поддона для воды и очистить его снаружи и внутри.

- 11) Следующие части тщательно очистить моющим средством SANOL:
- − Датчик стаканчика

− Устройство выдачи напитка

− Внешняя сторона сервисного блока

12) Включить программу промывки следующим образом:

− нажать кнопку ►

− войти в **«4 Test functions»**

− войти в **«1 General test functions»**

− с помощью стрелок выбрать пункт **«Flushing program»**

− закрыть дверь автомата

− запустить программу промывки, нажав на **«START»**.

13) Протереть камеру выдачи напитка, включая платформу для стаканчика, влажной салфеткой с моющим средством.

14) Протереть моющим средством переднюю панель автомата и затем вытереть её бумажной салфеткой.

#### Автомат активирует программу промыва каждые **24** часа**.**

### **6.5** Еженедельное обслуживание

К еженедельным мерам по уходу за автоматом относится уборка продуктовых отходов:

- 1) Открыть дверь автомата.
- 2) Выполнить работы, изложенные в главе «Наполнение автомата».
- 3) Выдвинуть вперёд сервисный блок.
- 4) Заменить все крышки камер миксеров.
- 5) Сервисный блок поставить на прежнее место.
- 6) Снять и очистить кофейный и чайный фильтр.

7) Снять и очистить подставку для стаканчика.

8) Закрыть дверь автомата.

### **6.6** Ежемесячное обслуживание

Снять продуктовые контейнеры и наполнить их продуктами. Ежемесячная чистка автомата от жидких отходов и пыли проводится следующим образом:

1) Открыть дверь автомата

2) Снять продуктовые контейнеры и наполнить их продуктами.

3) Снять сервисный блок (после снятия заварного устройства):

− Выключить автомат через главный выключатель и затем отсоединить от сети.

− Приподнять крепежи с правой стороны сервисного блока и выдвинуть блок вперёд до щелчка.

− Отключить два соединителя справа (609) или слева (607), находящиеся под сервисным блоком, и снять шланг для воды.

− Слегка приподнять сервисный блок с полозьев. Затем снять его.

− Удалить крышку смесительной камеры и прочистить её с помощью щётки. Крышку смесительной камеры поместить назад. Протереть щёткой отверстие крышки смесительной камеры.

4) Заменить фильтр крышки смесительной камеры.

5) Вытереть пыль и засохшую грязь с помощью щётки.

6) Очистить выпускные лотки продуктовых контейнеров с помощью щётки или слегка влажной салфеткой.

7) Очистить дезинфицирующим средством SANOL следующие части автомата: внутреннюю часть заварника,

устройство выдачи напитка и ведро для отходов. Очистить наружные поверхности автомата.

#### ООО Рувендор

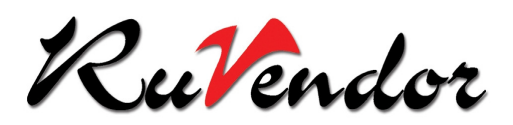

8) Сервисный блок вставить на прежнее место:

− Поставить сервисный блок на полозья. Затем задвинуть его назад.

− Включить оба соединителя, находящихся под сервисным блоком. Вставить шланг для воды.

− Нажать на фиксаторы (справа (609), слева (607)), находящиеся на полозьях, после этого задвинуть сервисных блок до упора.

9) Включить автомат.

Протереть влажной салфеткой следующие части:

− датчик стаканчика

− устройство выдачи напитка

− внешняя часть сервисного блока.

10) Очистить мусорное ведро и заменить мешок для мусора.

11) Слить воду с поддона для воды и очистить его снаружи и внутри.

12) Протереть отсек выдачи напитка влажной салфеткой с моющим средством.

13) Для лучшей чистки снять устройство выдачи напитков следующим образом:

− Открыть дверь автомата.

− Нажать кнопку ►

− Войти в **«4 Test functions»**.

− Войти в **«1 General test functions».**

− Выбрать пункт **«Lift in service position»** и нажать на **«START».**

− Выключить автомат.

14) После снятия платформы отсека выдачи можно заменить два поддона, находящиеся в нижней части отсека.

15) Установить платформу отсека выдачи напитка на прежнее место и включить автомат.

16) Вставить продуктовые контейнеры.

17) Очистить заварник и вставить его на место.

18) В завершении все части автомата должны быть очищены и встроены на прежнее место. Если необходимо, также все части из нержавеющей стали протереть одноразовой салфеткой. Проверить, чтобы шланги для чая и кофе не забились продуктом!

19) Включить программу промывки следующим образом:

− нажать кнопку ►

− войти в **«4 Test functions»**

− войти в **«1 General test functions»**

− закрыть дверь автомата

− с помощью стрелок выбрать пункт **«Flushing program»** и нажать на **«START»**.

20) Протереть моющим средством переднюю панель автомата и затем вытереть её бумажной салфеткой.

### **6.7** Полугодовое обслуживание

Каждые 6 месяцев оператор должен проверить дозировку продуктов, уровень воды и температуру. Эта процедура включает в себя следующие шаги:

1) Открыть дверь автомата.

2) Проверить дозировку продуктов, уровень воды и температуру.

3) Если необходимо, провести калибрование продуктовых моторов.

4) Прочистить оба заварника и водяные дюзы. Дюзы протереть влажной салфеткой и, если необходимо, прочистить отверстия.

#### ООО Рувендор

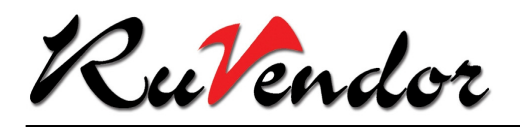

#### **7.** Выявление и устранение ошибок и неисправностей

#### **7.1** Самостоятельное устранение неисправностей

Ежедневная практика показывает**,** что многие ошибки и неисправности могут быть легко устранены без обращения к технической службе**.** Поэтому необходимо внимательно прочитать следующие инструкции до обращения за помощью к технической службе**.** 

В случае неисправности автомата оператор должен соблюдать следующие рекомендации:

1) Списать с дисплея автомата сообщение о неисправности.

2) Применить решения, указанные ниже.

3) Не производить ремонт самостоятельно.

### **7.2** Сообщение об ошибках

Если автомат фиксирует неисправность или ошибку, на дисплее возникает специальное сообщение. Например:

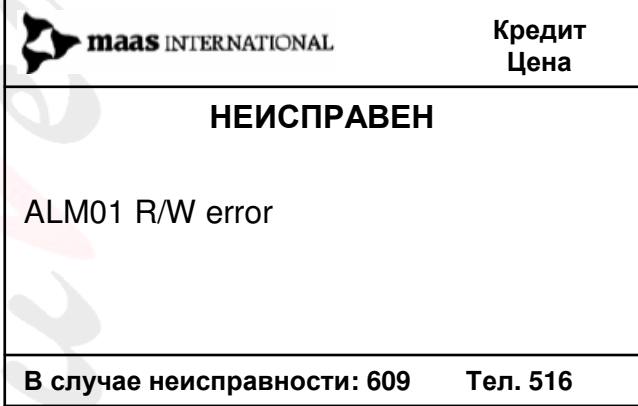

1) Попробовать применить решения, указанные в списке (см. ниже).

2) Если ошибка не устраняется, на дисплее появляется дополнительная информация о типе ошибки, номером автомата и номером телефона технической службы.

#### Сообщения ошибок**:**

ALM01 R/W error Ошибка считывателя карт Проверить считыватель карт AMC01 Coin controller error Ошибка монетоприёмника Проверить монетоприёмник ALM02 R/W writing errors Ошибка считывателя карт Проверить считыватель карт AMC05 Incorrect coin table Ошибка таблицы монет Обратиться в техн. службу AVX01 No BDV-communication bDV-соединение невозможно обратиться в техн. службу<br>AVX02 Interface-defect **BE** Heисправна интерфилата Проверить соединение с ин BRW06 Coffee filter clogged и Кофейный фильтр забит и Очистить кофейный фильтр SRW06 Coffee filter control и Проверка кофейного фильтр BRW06 Coffee filter control Проверка кофейного фильтра Кофейный фильтр проверяется<br>BRW10 Tea filter control Проверка чайного фильтра Чайный фильтр проверяется BRW10 Tea filter control и проверка чайного фильтра и Чайный фильтр проверяется<br>ВRW30 Brewer stuck и Ваклинено заварн, устройство и Проверить заварное устройст EAO01Gen. I/O not responding Не запускается I/O плата 70 Проверить I/O плату 70 EAO101 Gen. I/O not responding EAO201 Gen. I/O not responding Не запускается I/O плата 72 Проверить I/O плату 72

Неисправна интерф. плата Проверить соединение с интерф. платой BRW02 Brewer out of position Заварн.у-во не в конечн.полож. Проверить заварное устройство<br>ВRW03 Brewer protection off Вынут сервисный блок Задвинуть сервисный блок назад Вынут сервисный блок Вадвинуть сервисный блок назад Заклинено заварн. устройство Проверить заварное устройство Не запуск. плата упр. бойлером Проверить плату управления бойлером

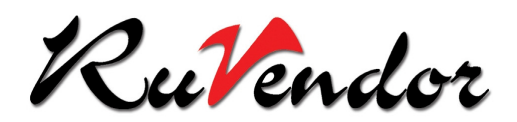

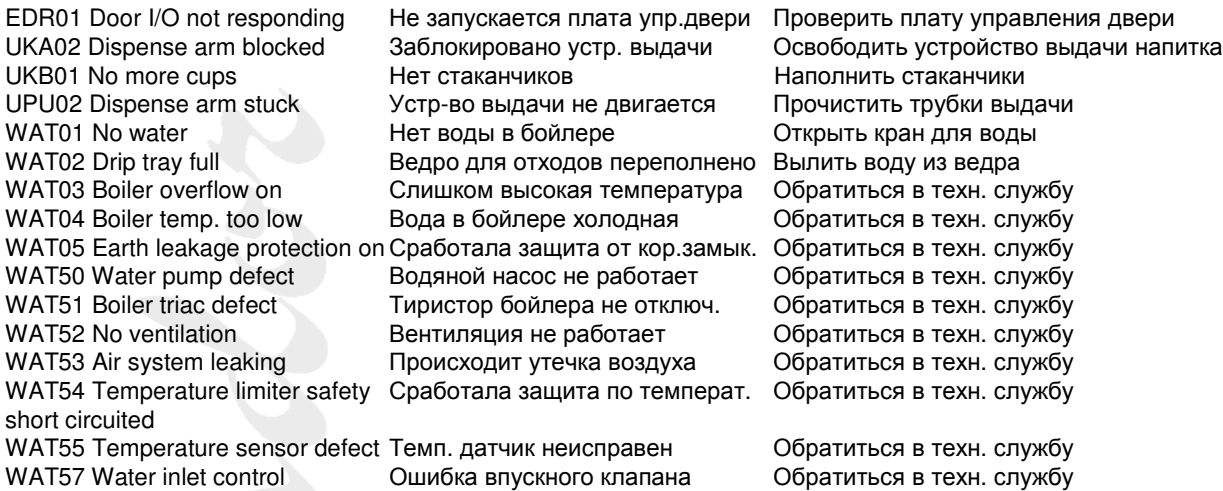

### **7.3** Ошибки без сообщения

Следующие поломки и неисправности не подлежат гарантийному ремонту:

1) Отсутствие питания или дефект розетки. Смотрите **«**Ни одна часть автомата не работает**»**.

- 2) Неправильное наполнение продуктами. Смотрите **«**Продукт не поступает**».**
- 3) Продуктовые контейнеры неправильно установлены. Смотрите **«**Продукт не поступает**».**

4) Разрядилась батарея ИК-ключа.

#### Ни одна часть автомата не работает

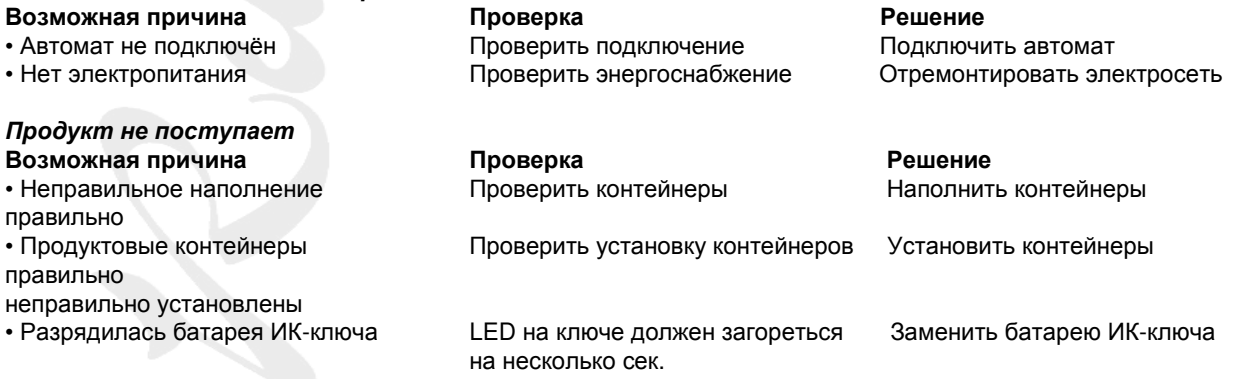

#### **7.4** Нарушение электроснабжения

В случае прерывания электроснабжения или срабатывания основной защиты возможны два варианта реакции автомата:

1) Если автомат с резервной батареей:

Автомат завершает операцию и регистрирует её. Затем автомат переходит в главное меню и выключается. Данные о продажах запоминаются в RAM.

2) Если автомат без резервной батареи:

Автомат немедленно выключается. Операция, производимая автоматом в момент отключения, не завершается и не регистрируется. Данные о продажах до отключения автомата остаются на RAM.

При восстановлении энергоснабжения автомат самостоятельно включается и на дисплее возникает главное меню.

#### ООО Рувендор

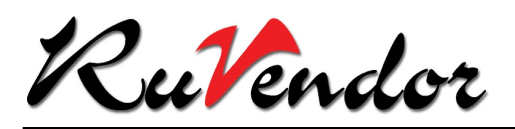

### **7.5** Сервис

При возникновении ошибок, которые не могут быть устранены с помощью вышеуказанных инструкций, необходимо срочно обратиться в техническую службу. Ремонт автомата может производиться только специально обученным техником.

При обращении к технической службе сообщить серийный номер автомата, указанный на бирке. Бирка расположена на внутренней части автомата рядом с верхней дверной петлёй.

ООО Рувендор

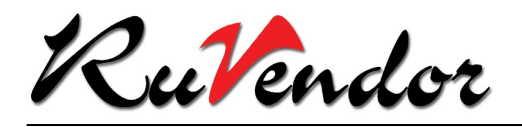

Инструкция кофейных автоматов Spengler DLH 607/609

### Приложение **A:** Заменяемые части **607** и **609**

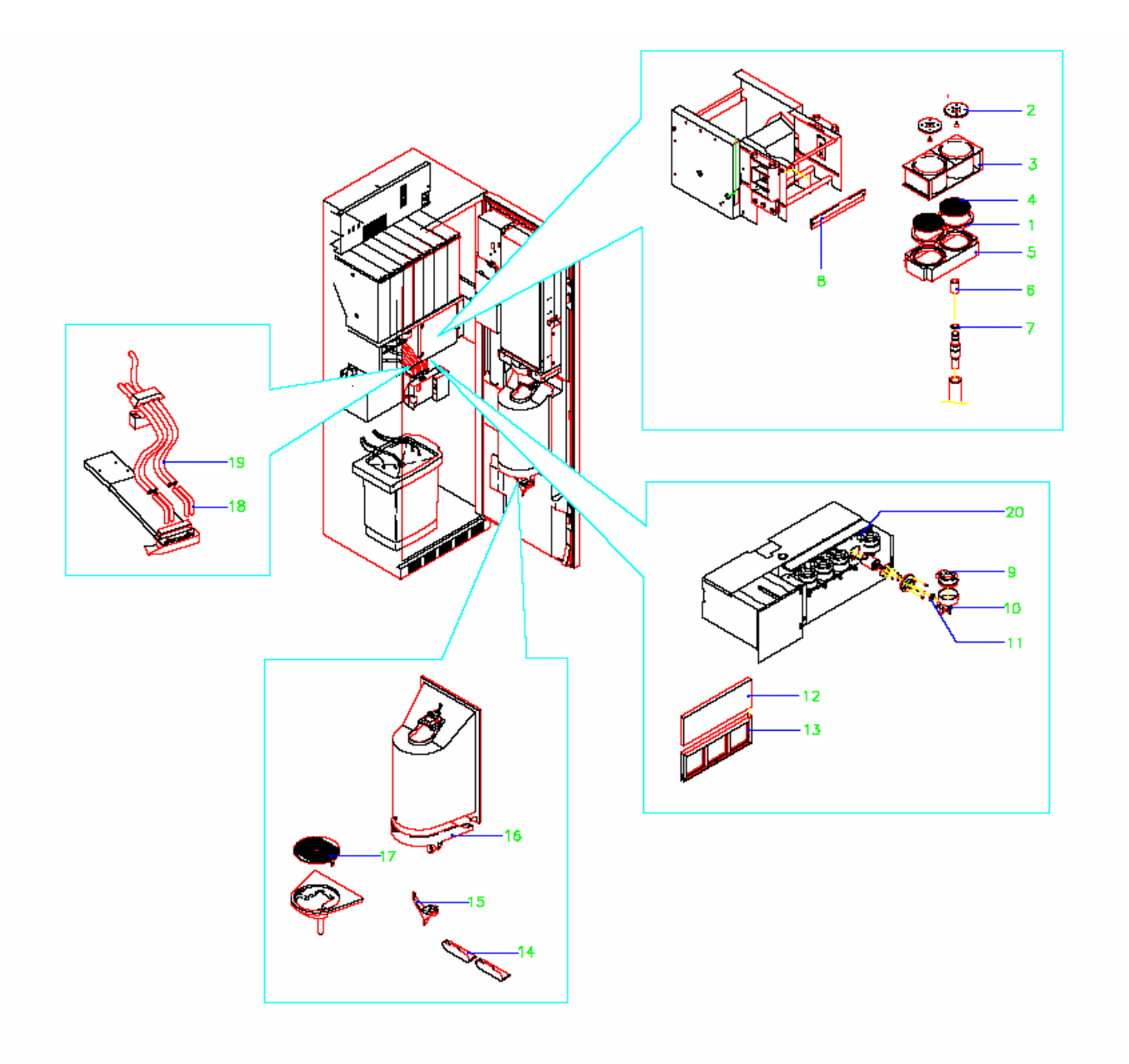

#### Полная чистка**:**

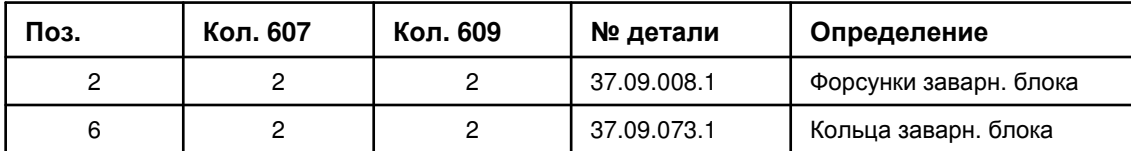

#### ООО Рувендор

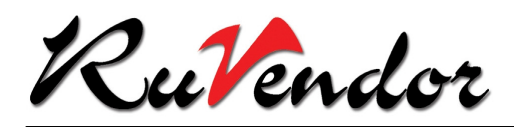

#### Ежемесячная замена деталей**:**

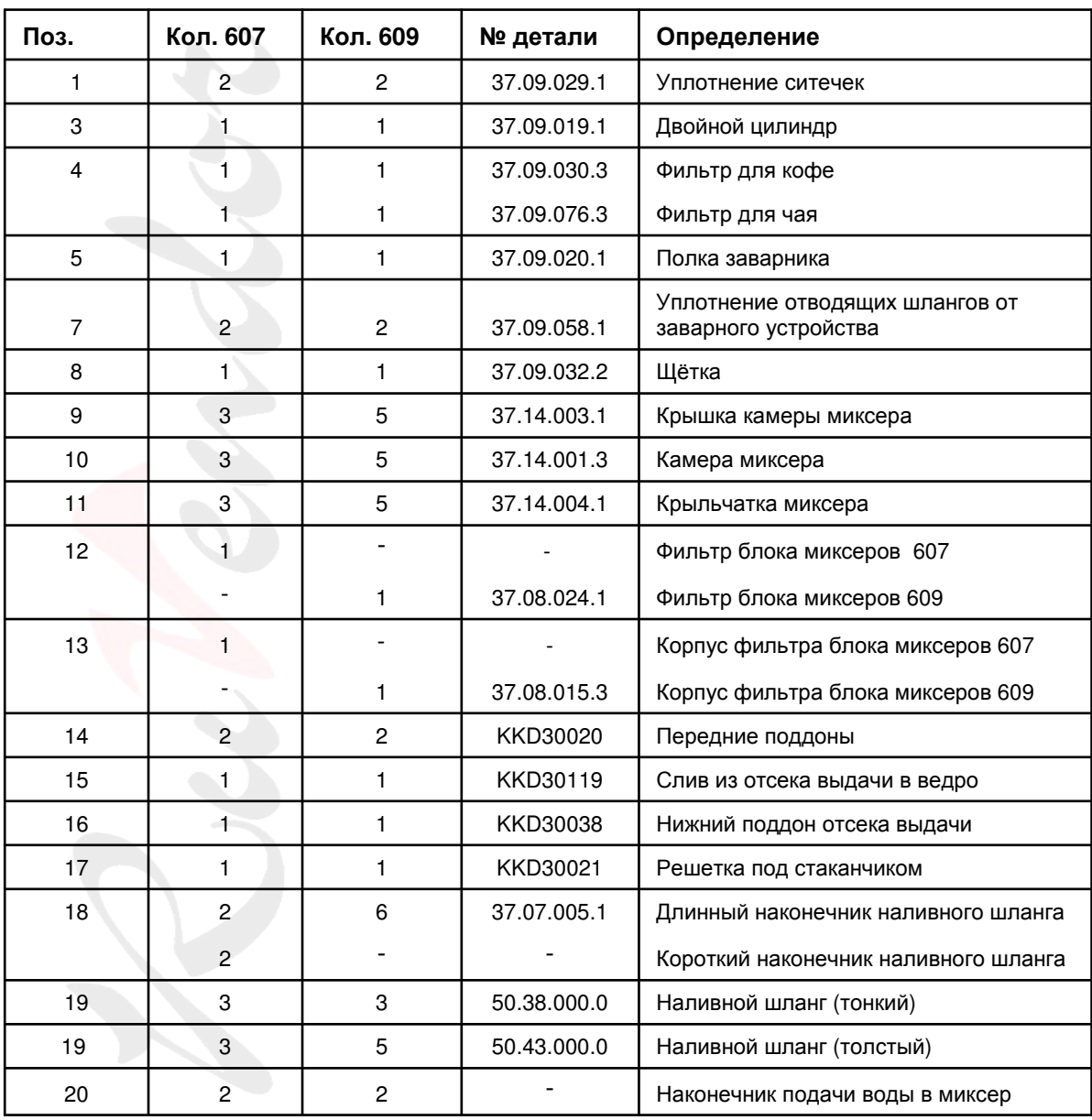

ООО Рувендор

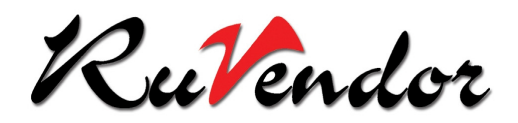

### Приложение **B:** Очистка **609** и **607** с системой обмыва

Очистка заменяемых частей автомата с системой обмыва:

1). Поместить кофейный и чайный фильтр в неразведённый дезинфицирующий раствор LIMADES на 12 часов. Прополоскать фильтры в системе обмыва.

2) Следующие части автомата промыть под струёй воды:

- − Двойной цилиндр
- − Двойной фильтр
- − Переливные шланги и лотки
- − Щётки
- − Приёмник для воды на внутренней части двери
- − Решетка под стаканчиком
- − Камера миксера
- − Крышки камеры миксера
- − Уплотнение ситечек
- − Крыльчатка миксера

3) Расход моющего средства **SUMASON** в день за один промыв: 75 мл (1/2 стаканчика)

4) Затем очистить все части системы обмыва.

### Приложение **C:** Очистка **607** и **609** без системы обмыва

Очистка заменяемых частей автомата без системы обмыва:

1). Поместить кофейный и чайный фильтр в неразведённый дезинфицирующий раствор LIMADES на 12 часов. Раствор может быть использован несколько дней (максимально 1 неделю).

2) Следующие части автомата промыть под струёй воды:

- − Двойной цилиндр
- − Двойной фильтр
- − Переливные шланги и лотки
- − Щётки
- − Приёмник для воды на внутренней части двери
- − Решетка под стаканчиком
- − Камера миксера
- − Крышки камеры миксера
- − Уплотнение ситечек
- − Крыльчатка миксера

3) Поместить все части на белый поддон в разведённый раствор LIMADES на 12 часов.

Расход моющего средства LIMADES в день за один промыв: 75 мл (1/2 стаканчика).

Если во время очистки была использована щётка, её также необходимо поместить вместе с другими частями автомата в дезинфицирующий раствор.

4) Все части очистить щёткой и тщательно прополоснуть под струёй воды.

#### ООО Рувендор

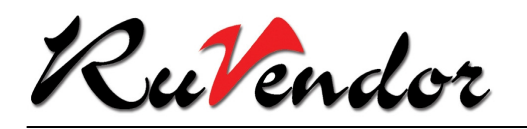

### Приложение **D:** Устройство выдачи напитка **DLH607/609**

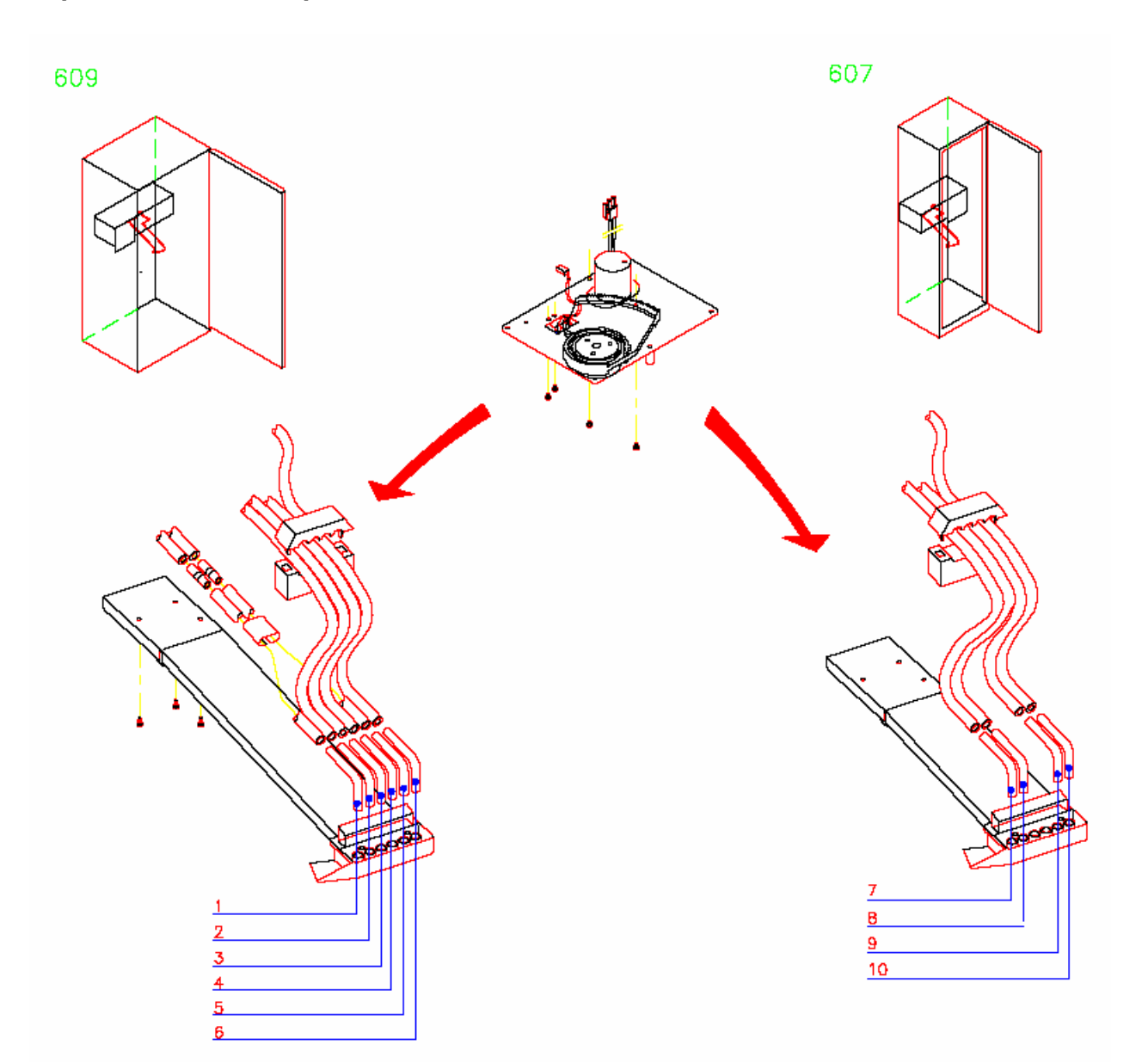

Нумерация выпускных лотков соответствует выдачи следующих напитков:

- 
- 
- 
- 
- 5. Чай
- 6. Горячая вода

**609 607** 1. Кофе 7. Шоколад 2. Шоколад в 2. 1999 года в 2. Кофе в 2. Кофе в 2. Кофе в 2. Кофе в 2. Кофе в 2. Кофе в 2. Горяч в 2. Горяч в 2<br>В 2. Бульон в 2. Горяч в 2. Горяч в 2. Горяч в 2. Горяч в 2. Горяч в 2. Горяч в 2. Горяч в 2. Горяч в 2. Горя 3. Бульон 9. Горячая вода

4. Суп 10. Чай

#### ООО Рувендор